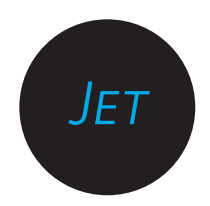

# user guide

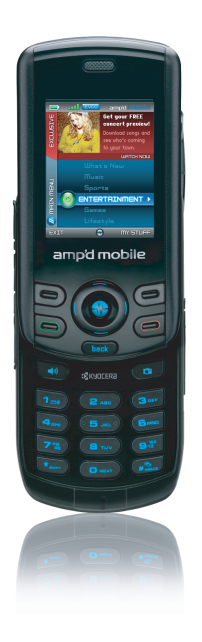

#### **User Guide for the Kyocera Jet/Angel KX18 Phone**

This manual is based on the production version of the Kyocera KX18 phone. Software changes may have occurred after this printing. Kyocera reserves the right to make changes in technical and product specifications without prior notice. The products and equipment described in this documentation are manufactured under license from QUALCOMM Incorporated under one or more of the following U.S. patents:

4,901,307 5,109,390 5,267,262 5,416,797 5,506,865 5,544,196 5,657,420 5,101,501 5,267,261 5,414,796 5,504,773 5,535,239 5,600,754 5,778,338 5,228,054 5,337,338 5,710,784 5,056,109 5,568,483 5,659,569 5,490,165 5,511,073

The Kyocera Wireless Corp. ("KWC") products described in this manual may include copyrighted KWC and third party software stored in semiconductor memories or other media. Laws in the United States and other countries preserve for KWC and third party software providers certain exclusive rights for copyrighted software, such as the exclusive rights to distribute or reproduce the copyrighted software. Accordingly, any copyrighted software contained in the KWC products may not be modified, reverse engineered, distributed or reproduced in any manner not permitted by law. Furthermore, the purchase of the KWC products shall not be deemed to grant either directly or by implication, estoppel, or otherwise, any license under the copyrights, patents or patent applications of KWC or any third party software provider, except for the normal, nonexclusive royalty-free license to use that arises by operation of law in the sale of a product. Kyocera is a registered trademark of Kyocera Corporation. Race 21 and Brick Attack are trademarks of Kyocera Wireless Corp. QUALCOMM is a registered trademark of QUALCOMM Incorporated. Openwave is a trademark of Openwave Systems Incorporated. eZiText is a registered trademark of Zi Corporation. TransFlash is a trademark of SanDisk Corporation. All other trademarks are the property of their respective owners.

Copyright © 2005 Kyocera Wireless Corp. All rights reserved.

Ringer Tones Copyright © 2000-2002 Kyocera Wireless Corp.

82-N8656-1EN, Rev. x1

#### **FCC/IC Notice**

This device complies with part 15 of the FCC rules. Operation is subject to the following two conditions:

(1) This device may not cause harmful interference, and (2) this device must accept any interference received, including interference that may cause undesired operation. To maintain compliance with FCC RF exposure guidelines, if you wear a handset on your body, use the Kyocera Wireless Corp. (KWC) supplied and approved case CV90-G2573-01 and holster CV90-G2958-01. Other accessories used with this device for bodyworn operations must not contain any metallic components and must provide at least 25 mm separation distance including the antenna and the user's body.

#### **THIS MODEL PHONE MEETS THE GOVERNMENT'S REQUIREMENTS FOR EXPOSURE TO RADIO WAVES.**

Your wireless phone is a radio transmitter and receiver. It is designed and manufactured not to exceed the emission limits for exposure to radio frequency (RF) energy set by the Federal Communications Commission of the U.S. Government. These limits are part of comprehensive guidelines and establish permitted levels of RF energy for the general population. The guidelines are based on standards that were developed by independent scientific organizations through periodic and thorough evaluation of scientific studies. The standards include a substantial safety margin designed to assure the safety of all persons, regardless of age and health.

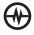

The exposure standard for wireless mobile phones employs a unit of measurement known as the Specific Absorption Rate, or SAR. The SAR limit set by the FCC is 1.6 W/kg.\* Tests for SAR are conducted using standard operating positions specified by the FCC with the phone transmitting at its highest certified power level in all tested frequency bands.

Although the SAR is determined at the highest certified power level, the actual SAR level of the phone while operating can be well below the maximum value.

This is because the phone is designed to operate at multiple power levels so as to use only the power required to reach the network. In general, the closer you are to a wireless base station antenna, the lower the power output.

Before a phone model is available for sale to the public, it must be tested and certified to the FCC that it does not exceed the limit established by the government-adopted requirement for safe exposure. The tests are performed in positions and locations (e.g., at the ear and worn on the body) as required by the FCC for each model.

Body-worn measurements differ among phone models, depending upon availability of accessories and FCC requirements. While there may be differences between the SAR levels of various phones and at various positions, they all meet the government requirement for safe exposure. The FCC has granted an Equipment Authorization for this model phone with all reported SAR levels evaluated as in compliance with the FCC RF emission guidelines. SAR information on this model phone is on file with the FCC and can be found under the Display Grant section **http://www.fcc.gov/oet/fccid** after searching on the FCC ID: OVFKWC-KX18.

Additional information on SAR can be found on the Cellular Telecommunications and Internet Association (CTIA) web-site at **http://www.wow-com.com**.

\* In the United States and Canada, the SAR limit for mobile phones used by the public is 1.6 watts/ kg (W/kg) averaged over one gram of tissue. The standard incorporates a substantial margin of safety to give additional protection for the public and to account for any variations in measurements.

#### **Caution**

The user is cautioned that changes or modifications not expressly approved by the party responsible for compliance could void the warranty and user's authority to operate the equipment.

#### **Optimize your phone's performance**

Use the guidelines on page 2 to learn how to optimize the performance and life of your phone and battery.

#### **Air bags**

If your vehicle has an air bag, DO NOT place installed or portable phone equipment or other objects over the air bag or in the air bag deployment area. If equipment is not properly installed, you and your passengers risk serious injury.

#### **Medical devices**

**Pacemakers**—Warning to pacemaker wearers: Wireless phones, when in the 'on' position, have been shown to interfere with pacemakers. The phone should be kept at least six (6) inches away from the pacemaker to reduce risk.

The Health Industry Manufacturers Association and the wireless technology research community recommend that you follow these guidelines to minimize the potential for interference.

- Always keep the phone at least six inches (15 centimeters) away from your pacemaker when the phone is turned on.
- Do not carry your phone near your heart.

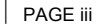

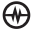

- Use the ear opposite the pacemaker.
- If you have any reason to suspect that interference is taking place, turn off your phone immediately.

**Hearing aids—**Some digital wireless phones may interfere with hearing aids. In the event of such interference, you may want to consult your service provider or call the customer service line to discuss alternatives.

**Other medical devices—**If you use any other personal medical device, consult the manufacturer of the device to determine if it is adequately shielded from external RF energy. Your physician may be able to help you obtain this information.

**In health care facilities—**Turn your phone off in health care facilities when instructed. Hospitals and health care facilities may be using equipment that is sensitive to external RF energy.

#### **Potentially unsafe areas**

**Posted facilities—**Turn your phone off in any facility when posted notices require you to do so. **Aircraft—**FCC regulations prohibit using your phone on a plane that is in the air. Turn your phone off or switch it to Airplane Mode before boarding aircraft.

**Vehicles—**RF signals may affect improperly installed or inadequately shielded electronic systems in motor vehicles. Check with the manufacturer of the device to determine if it is adequately shielded from external RF energy.

**Blasting areas—**Turn off your phone where blasting is in progress. Observe restrictions, and follow any regulations or rules.

**Potentially explosive atmospheres—**Turn off your phone when you are in any area with a potentially explosive atmosphere. Obey all signs and instructions. Sparks in such areas could cause an explosion or fire, resulting in bodily injury or death.

Areas with a potentially explosive atmosphere are often, but not always, clearly marked. They include:

- fueling areas such as gas stations
- below deck on boats
- transfer or storage facilities for fuel or chemicals
- vehicles using liquefied petroleum gas, such as propane or butane
- areas where the air contains chemicals or particles such as grain, dust, or metal powders
- any other area where you would normally be advised to turn off your vehicle engine

#### **Use with care**

Use only in normal position (to ear). Avoid dropping, hitting, bending, or sitting on the phone.

#### **Keep phone dry**

If the phone gets wet, turn the power off immediately and contact your dealer. Water damage may not be covered under warranty.

#### **Resetting the phone**

If the screen seems frozen and the keypad does not respond to keypresses, reset the phone by completing the following steps:

- **1.** Remove the battery door.
- **2.** Remove and replace the battery.

If the problem persists, return the phone to the dealer for service.

#### **Accessories**

Use only Kyocera-approved accessories with Kyocera phones. Use of any unauthorized accessories may be dangerous and will invalidate the phone warranty if said accessories cause damage or a defect to the phone.

#### **Radio Frequency (RF) energy**

Your telephone is a radio transmitter and receiver. When it is on, it receives and sends out RF energy. Your service provider's network controls the power of the RF signal. This power level can range from 0.006 to 0.6 watts.

In August 1996, the U.S. Federal Communications Commission (FCC) adopted RF exposure guidelines with safety levels for hand-held wireless phones. These guidelines are consistent with the safety standards previously set by both U.S. and international standards bodies in the following reports:

- ANSI C95.1 (American National Standards Institute, 1992)
- NCRP Report 86 (National Council on Radiation Protection and Measurements, 1986)
- ICNIRP (International Commission on Non-Ionizing Radiation Protection, 1996)

Your phone complies with the standards set by these reports and the FCC guidelines.

#### **E911 mandates**

Where service is available, this handset complies with the Phase I and Phase II E911 Mandates issued by the FCC.

#### **Battery and charger specifications**

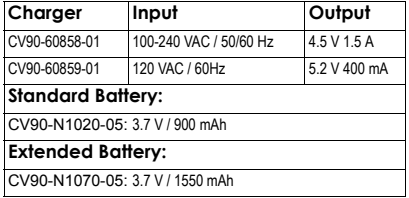

093 453 037

#### **Kyocera Wireless Corp.**

10300 Campus Point Drive, San Diego, CA 92121 U.S.A. Visit us at **www.kyocera-wireless.com**

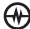

# **CONTENTS**

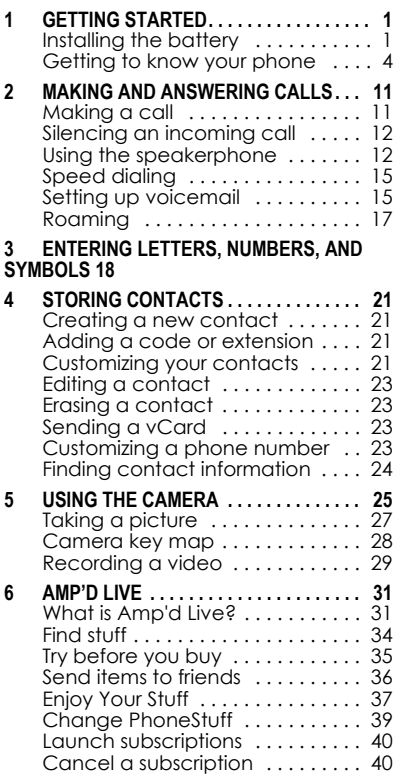

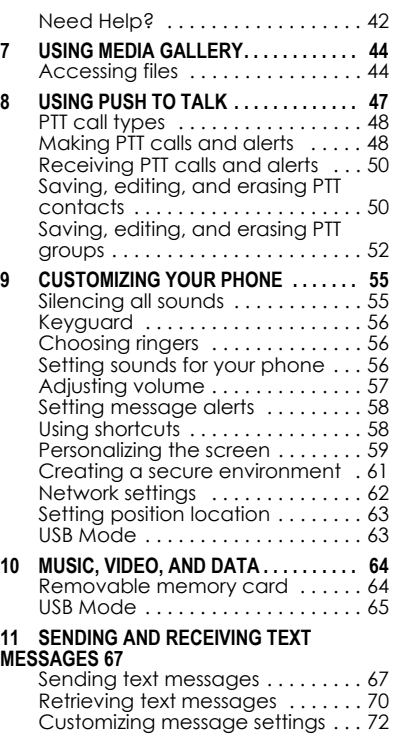

**12 SENDING AND RECEIVING MULTIMEDIA MESSAGES 74**

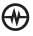

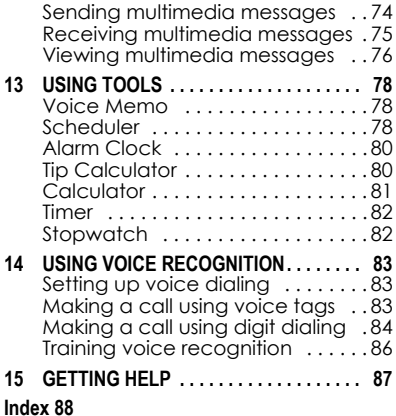

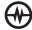

# 1 GETTING STARTED

## Installing the battery

Your Kyocera Jet/Angel phone comes with a removable lithium ion (LI Ion) battery. **Fully charge the battery before using the phone.**

To install the battery:

- **1.** Hold the phone face down.
- **2.** Slide the tab at the bottom of the door up and remove the battery door.
- **3.** Place the battery in the phone casing with the metal contacts facing the right side of the phone.

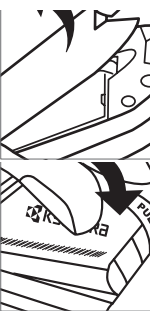

- **4.** Replace the battery door by sliding the notches into the openings near the top of the phone.
- **5.** Snap the battery door closed to secure the cover into place.

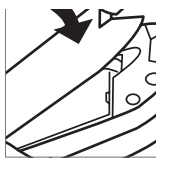

# Charging the battery

You must have at least a partial charge in the battery to make or receive calls.

To charge the battery:

- **1.** Connect the AC adapter to the jack on the bottom of the phone.
- **2.** Plug the adapter into a wall outlet.

The battery icon in the upper-right corner of the screen tells you whether the phone is:

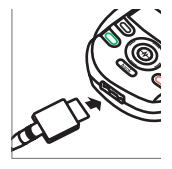

- Charging (the icon is animated)
- Partially charged **I**
- Fully charged

## **Recharging the battery**

You can safely recharge the battery at any time, even if it has a partial charge.

**Note:** To remove the battery, make sure the phone is powered off.

## Caring for the battery

### General safety guidelines

- Do not take apart, puncture, or shortcircuit the battery.
- If you have not used the battery for more than a month, recharge it before using your phone.
- Avoid exposing the battery to extreme temperatures, direct sunlight, or high humidity.
- Never dispose of any battery in or near a fire. It could explode.

### Common causes of battery drain

- Playing games or using the Web.
- Playing music files.
- Taking pictures and videos with the flash on.
- Keeping backlighting on.
- Operating in digital mode when far away from a base station or cell site.
- Using data cables or accessories.
- Operating when no service is available, or service is available intermittently.
- High earpiece and ringer volume settings.
- Repeating sound, vibration, or lighted alerts.

# EvDO

EvDO is a standard for wireless broadband provided by select cellphone carriers in the United States. EvDO is an acronym for **Evolution Data Only**, and enables download speeds over cell phones networks of up to 2.4Mb per second.

EvDO is considered the first 3G, or third generation wireless standard to be adopted within the US. What this means for phones that have EvDO capability is that not only will they be used to make and receive phone calls and text messages, but also will be used to quickly access multimedia content, such as streaming or downloaded audio or video.

# Accessing keypad shortcuts

## **5-Way navigation key**

From the home screen, press the navigation key in one of four directions to access three shortcuts and one custom menu (see page 58 for instructions on setting up your custom menu).

*Access your custom menu*

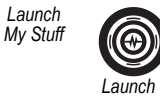

*Launch Media Player. Second press resumes playback. of your playlist.*

Your Kyocera Jet/Angel phone has a 5 way navigation key with a round, blue

*Messaging*

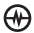

**Amp'd Live** button at the center surrounded by a 4-way circular navigation key.

The blue **Amp'd Live** button has the following functions:

- **EVDO Indicator (w)** gently pulses to indicate that EVDO coverage (Amp'd Live content) is available.
- **OK key**  $-\bigoplus$  acts as a standard OK key that can be used to select highlighted items.
- **Launch Amp'd Live User Interface**  Press and hold the Amp'd/OK key  $\bigoplus$ while your phone is idle to lauch the Amp'd Live User Interface.

## Getting to know your phone

The phone is shown here in the open position. You must slide your phone open to use the keys on the lower portion of the phone.

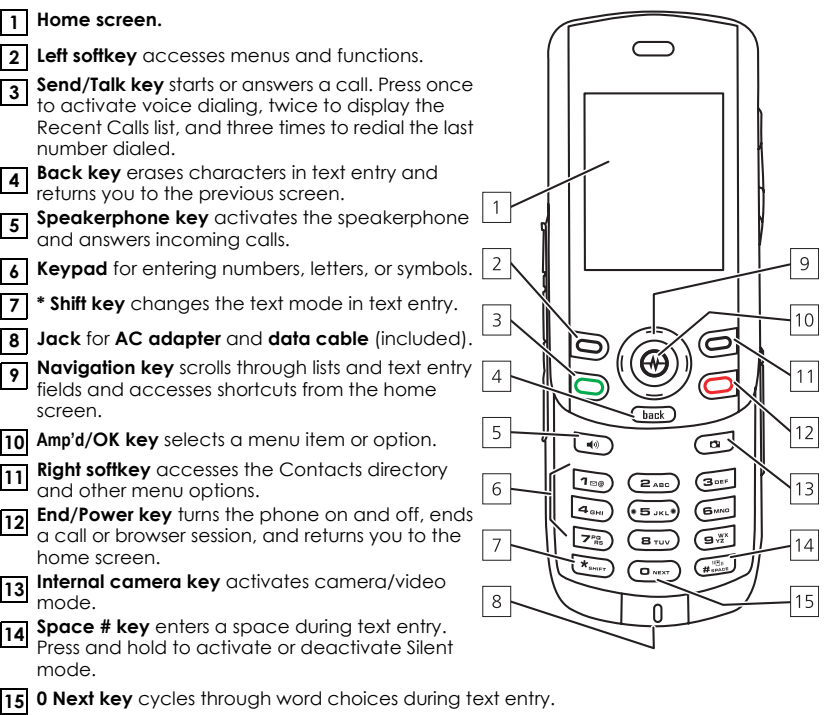

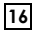

**Antenna** does not extend**.**

- **Speaker** for ringers, speakerphone and music. **17**
- **External camera key** activates Camera mode. To activate Camera mode, press and hold until you hear  $\sqrt{18}$ <br>one heep. Press and hold until you hear two heaps for  $\sqrt{18}$ one beep. Press and hold until you hear two beeps for Video mode. **18**
- **19**

**TransFlash slot** for external memory card.

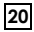

**Message Indicator Light**

- **Camera flash 21**
- **Jack** for hands-free headset (sold separately). **22**
- **Mirror** when taking your own picture. **23**
- **Camera lens 24**
- **Volume key** to raise or lower speaker volume. Press and hold up or down to activate/deactivate Silent Mode. **25**
- **PTT** Activate Push-to-Talk, or with slider closed use to Pause/Play music. **26**

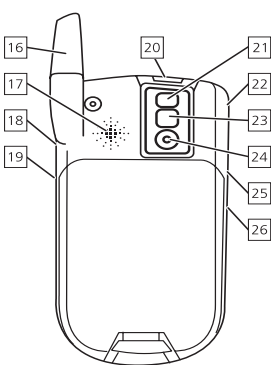

### **Using menus**

The contents of the main menu are as follows:

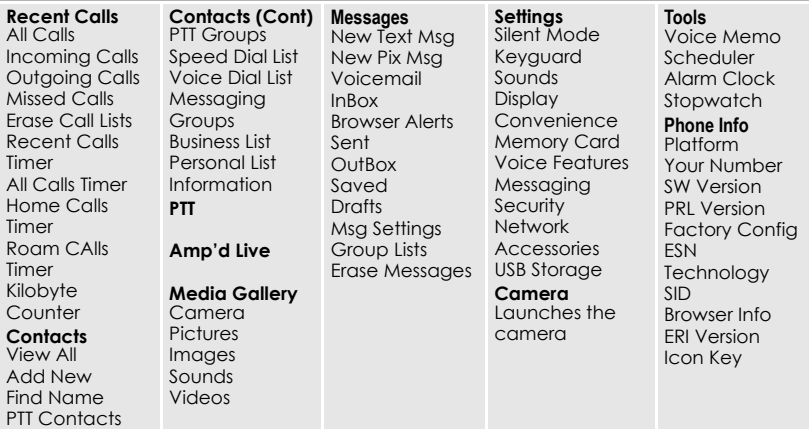

### Accessing menu items

From the home screen:

- Press the left softkey  $\Box$  to select **Menu**.
- Press the right softkey  $\bigcirc$  to select **Contacts**.
- Press the Navigation key @ left, right, up, or down to see menus and options.
- Press the Amp'd/OK key  $\bigoplus$  to select a menu item.
- Press the back key  $G_{\text{back}}$  to back up a menu level.

• Press the End/Power key  $\bigcirc$  to return to the home screen.

In this guide, an arrow  $\rightarrow$  tells you to select an option from a menu.

For example, **Menu** → **Settings** means select **Menu**, then select the **Settings** option.

**Note:** To change the way the menus appear, see "Choosing a menu view" on page 59 for details.

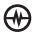

## Performing basic functions

**Note:** The phone must be powered ON to perform the following functions.

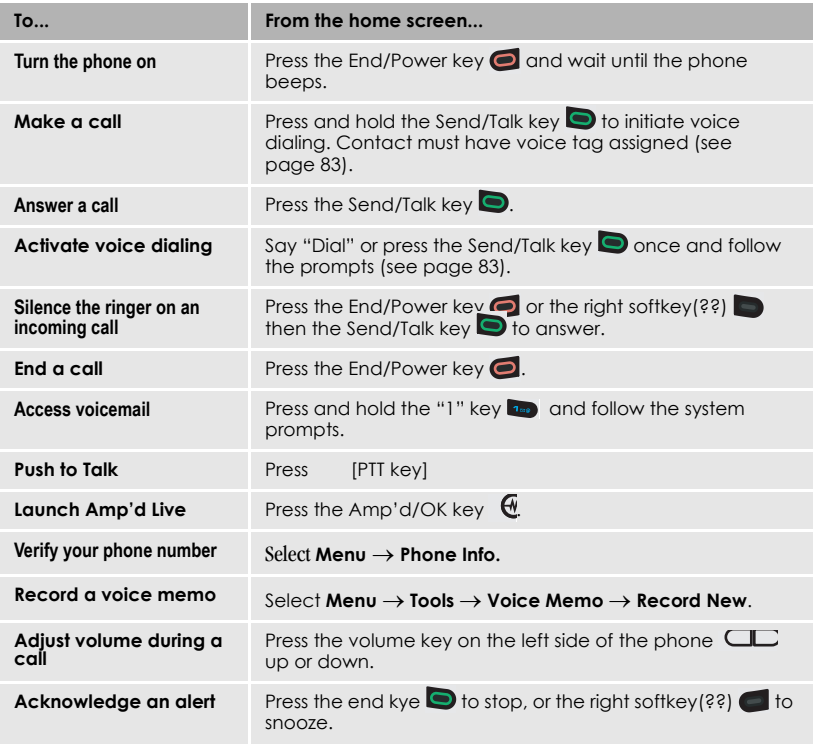

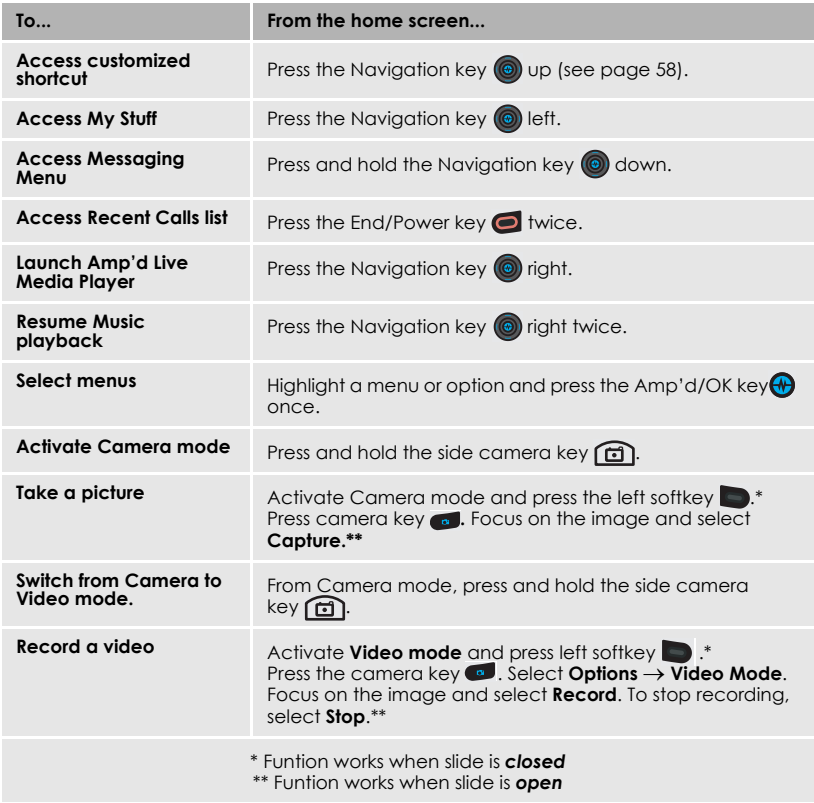

# Understanding screen icons

These icons may appear on your phone's screen.

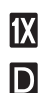

**Tull** 

The phone is operating in IS2000 (1X) digital mode.

The phone is operating in IS95 digital mode.

The phone is receiving a signal. You can make and receive calls. Fewer bars indicate a weaker signal.

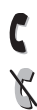

 $\boldsymbol{\mathsf{R}}$ 

邼

A call is in progress.

The phone is not receiving a signal. You cannot make or receive calls.

The phone is roaming outside of its home service area.

You have a text message.

 $\sqrt{\Lambda}$  indicates the message is urgent.)

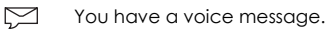

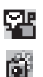

Z.

◈

J

뗵

₩

You have a voice/text message.

The phone is in camera mode.

Camera flash mode is ready.

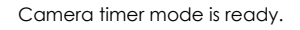

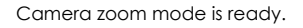

The phone is in video mode.

The battery is fully charged. The more black bars, the greater the charge.

The alarm clock is set.

O

 $\mathbf \Omega$ 11

41

11

4

d

ල

覺

1

⊕

The phone is in privacy mode or is accessing a secure Web site. High-speed (3G) data service is available and active on your phone. Check with your service provider for availability.

(blinking) The phone is sending highspeed data.

(blinking) The phone is receiving high-speed data.

High-speed data service is available, but the phone is dormant.

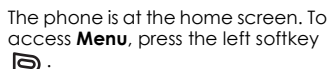

The phone is at the home screen. To access **Contacts**, press the right softkey  $\epsilon$ .

The phone is set to light up instead of ring.

The phone is set to vibrate or to vibrate and then ring.

Position location is set to your service provider and to emergency services.

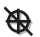

Position location is set to emergency services only.

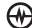

# 2 | MAKING AND ANSWERING CALLS

# Making a call

Make sure you are in an area where a signal can be received. Look for the  $\mathbf{Y}_{\text{all}}$  symbol on the home screen. The more bars you see in this symbol, the stronger the signal. If there are no bars, move to where the signal strength is better.

When the phone has been idle for a time, it changes to power save mode. When you see "Power Save" on your phone's screen, press any key to return to normal operating mode.

### **Slide open**

- **1.** Open the slide.
- **2.** Enter the phone number and press the Send/Talk key  $\Box$ .
- **3.** Press the End/Power key **o** or close slide. (If "Close to End" is enabled See "Ending calls using the slide" on this page).

### **Slide closed**

You can only use the voice dialing feature when calling with the slide closed. Voice dialing requires that a contact be saved with a voice tag. See "Creating a voice tag for a contact" on page 83.

- **1.** Press and hold the Send/Talk key  $\Box$  to initiate voice dialing.
- **2.** Say the name of the contact when prompted. The phone places the call.
- **3.** Press End/Power key **once.**

### **Ending calls using the slide**

You can set the phone to end calls immediately when you close the slide.

- Select **Menu** → **Settings** → **Convenience** → **Close to End** → **Enabled.** 
	- Select **Disabled** to have the phone call continue when you close the slide.

## Answering a call

When a call comes in, the phone rings, vibrates, or lights up. The phone number of the caller also appears if it is not restricted. If the number is stored in your Contacts directory, the contact name appears.

### **Slide open**

- Press the Send/Talk key  $\bigcirc$  to answer the incoming call. -or-
- Press the speaker key  $\Box$  to answer the incoming call and turn on the speakerphone.

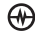

### **Slide closed**

• Press the Send/Talk key  $\Box$  to select **Answer Call**.

### **Answering calls using the slide**

You can set the phone to answer immediately when you open the slide. This feature does not apply to incoming data or fax calls.

- Select **Menu**  $\rightarrow$  **Settings**  $\rightarrow$ **Convenience** → **Open to Answer** → **Enabled**.
	- Select **Disabled** to have the phone continue ringing when you open the slide.

### **Adjusting the volume during a call**

• To adjust the earpiece volume during a call, press the folume key on the side of the phone  $\Box$  up or down.

## Silencing an incoming call

• Press the End/Power key  $\bigcirc$  or the left softkey  $\mathbf{\odot}$ .

**Note:** In the absence of voicemail, this feature drops the call.

 $\cap$   $r -$ 

• Press the End/Power key  $\bigcirc$  then press the Send/Talk key  $\Box$  twice to answer the call.

This action silences the current call only. The next call will ring as normal.

# Redialing a number

• To redial a recent call, press the Send/ Talk key  $\bigcirc$  twice to open your Recent Calls list. Highlight a phone number or name and press the Send/Talk key **.** 

**Tip:** To redial the last number called, received, or missed, press the Send/Talk  $key$  three times.

## Calling a saved number

If you have already saved a phone number, you can use the Contacts list to find it quickly.

- **1.** From the home screen, press the right softkey **6** to select **Contacts**.
- **2.** Scroll down the list to find the contact you want to call.
- **3.** Highlight the name and press the Send/ Talk key  $\bigcirc$  to dial the number.

## Using the speakerphone

Your Kyocera Jet/Angel phone has a builtin speakerphone.

• To turn on the speaker, open the slide and press the speaker key  $\Box$ . If you press the speaker key  $\Box$  during an incoming call alert, you answer the call.

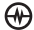

The  $\ket{\hspace{-.105in}1}$  icon at the top of the phone screen indicates that the speakerphone is on.

• To turn off the speakerphone, open the slide and press the speaker key  $\Box$ .

## Setting the phone to hold calls

The Hold Call feature allows you to place incoming calls on hold until you are ready to answer them.

**Note:** This feature will not work if "Open to Answer" is enabled. See "Answering calls using the slide" on page 12.

- **1.** Select **Menu** → **Settings** → **Convenience** → **Hold Call**→ **Enabled.**
	- If you have not recorded a hold message, you will be prompted to record one, such as "Please hold. I'll answer in a minute."
- **2.** Record the message twice, as prompted.
- **3.** Select **Save** or **Options** (**Play, Re-Record,** or **Exit**).

The next time a call comes in, you will have the option of placing it on hold.

### **Placing a call on hold**

You can place a call on hold once you have enabled this feature.

**Note:** If you are already on a call and you receive another call, you cannot place the incoming call on hold. It will go to voicemail.

- **1.** When a call comes in, press the right softkey **6** to select **Options**, then scroll down to select the **Hold Call**  option. The caller will be placed on hold and will hear your recorded hold message.
- **2.** To speak to the caller, select **Answer Call**.

- or -

To hang up without speaking to the caller, select **End Call.**

## **Changing the hold message**

- **1.** Select **Menu** → **Settings** → **Convenience** → **Hold Call** → **Re-Record Msg** and follow the prompts.
- **2.** Record the message twice.
- **3.** Select **Save** or **Options** (**Play, Re-Record,** or **Exit**).

# Dealing with missed calls

When you have missed a call, "Missed Call" appears on your screen unless the caller leaves a voicemail.

- To clear the screen, press the left softkey **to** to select **OK**.
- To view details of the call, press the right softkey **6** to select **Calls** then press the Amp'd/OK key  $\bigoplus$ .

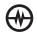

• To return the call, press the right softkey to select **Calls** then press the Send/ Talk key  $\blacksquare$ .

## **Setting missed call alerts**

You can set an alert to beep every five minutes after you have missed a call.

- **1.** Select **Menu** → **Settings** → **Sounds** → **Missed Call Alert.**
- **2.** Select an option and press the Amp'd/ OK key  $A$ .

## Viewing recent call details

Details on the last 60 calls you made, received, or missed are stored in the Recent Calls list and are identified by the following icons:

Outgoing call  $\mathbb{R}^+$  Incoming call

변지

Missed call (flashing)

### **Viewing recent calls**

- **1.** Select **Menu** → **Recent Calls**.
- **2.** Select a list: **All Calls**, **Incoming Calls**, **Outgoing Calls**, or **Missed Calls**.
- **3.** Select a recent call item and press the right softkey to select **Options**:
	- **Save** adds the phone number to the Contacts list.
	- **Send Msg** sends a text message to the contact.
- **Send Picture Msg** sends a picture message to the contact.
- **Erase** erases the selected call record.

**Note:** If the phone number has been classified as "secret," you must enter your four-digit lock code to view or edit it. For information on the lock code, see "Changing your lock code" on page 61.

To classify a phone number as secret, see "Creating a new contact" on page 21.

## **Calling recent calls**

### Slide open or closed

- 1. Press the Send/Talk key **the Send** twice.
- **2.** Highlight the number you want to call and press the Send/Talk key  $\Box$ . -or-
- **1.** Select **Menu** → **Recent Calls** → **Outgoing Calls**.
- **2.** Highlight the number you want to call and press the Send/Talk key  $\Box$ .

### **Erasing recent calls**

- **1.** Select **Menu** → **Recent Calls** → **Erase Call Lists**.
- **2.** Select an option: **All Calls, Incoming Calls**, **Outgoing Calls**, or **Missed Calls**.
- **3.** Press the left softkey **to** to select **Yes**.

# Speed dialing

Before you can use speed dialing, you must save a phone number as a contact and assign a speed dial location to it.

• To add a speed dial location to a saved or new contact, see "Customizing a phone number" on page 23.

## **Using speed dialing**

To call a contact that has a speed dial location:

• From the home screen, enter the oneor two-digit speed dialing location and press  $\Box$ .

# 1-Touch dialing

1-Touch dialing is the fastest way to speed dial a contact that has a speed dial location.

**Note:** You must (1) enable 1-Touch dialing on your phone and (2) have a speed dial location assigned to a contact.

## **Enabling 1-Touch dialing**

• Select **Menu** → **Settings** → **Convenience** → **1-Touch Dialing** → **Enabled**.

## **Using 1-Touch dialing**

To call a contact that has a speed dial location:

• From the home screen, press and hold the speed dialing number. If it is a twodigit number, press the first digit briefly, then press and hold the second digit. For example, if the speed dialing location is 15, press the "1" key briefly, then press and hold the "5" key  $\epsilon$ .

# Setting up voicemail

Before your phone can receive voicemail messages, you must set up a password and record a personal greeting with your service provider. When you have set up your voicemail, all unanswered calls to your phone are automatically transferred to voicemail, even if your phone is in use or turned off.

- **1.** From the home screen, press and hold the "1" key  $\sum$ .
- **2.** Press the "1" keyat the message.
- **3.** Follow the system prompts to create a password and record a greeting.

**Note:** If you are having trouble accessing your voicemail, contact your service provider.

### **Checking voicemail messages**

When a voice message is received, your screen displays "New Messages" along with the  $\mathbb{S}$  symbol at the top of your screen. The symbol flashes if the message is urgent.

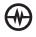

### If you see "New Messages"

### **Slide open or closed**

- 1. Press the right softkey **is a select Call**, which initiates a call to your voicemail number.
- **2.** Follow the prompts to retrieve the message.

#### **To clear the screen without checking messages:**

• Press the left softkey  $\Box$  to select **Ignore**.

### If you see only the  $\Box$  symbol

### **Slide open**

- to **1.** Press and hold the "1" key **to** to initiate a call to your voicemail number.
- **2.** Follow the prompts to retrieve the message.
- You can set the phone to beep or vibrate every five minutes to remind you that you have voicemail. See "Setting message alerts" on page 58.

### **Slide closed**

- **1.** Select **Menu** → **Messages** → **Voicemail.**
- **2.** Press the left softkey **to** to retrieve your voicemail.

## Calling emergency services

**Note:** Regardless of your 3-digit emergency code (911, 111, 999, 000, etc.), your phone operates as described below.

• Dial your 3-digit emergency code and press the Send/Talk key **.** 

You can call the code even if your phone is locked or your account is restricted. When you call, your phone enters **Emergency mode.** This enables the emergency service exclusive access to your phone to call you back, if necessary. To make or receive regular calls after dialing the code, you must exit this mode.

## **To exit Emergency mode**

When you have completed the emergency call:

- **1.** Press the Amp'd/OK key  $\bigoplus$  to select **Exit**.
- **2.** Press the Amp'd/OK key  $\bigoplus$  again to confirm your choice.

**Note:** To determine who has access to your location, see "Setting position location" on page 63.

## Tracking calls

You can track the number and duration of calls made and received on your phone.

- **1.** Select **Menu** → **Recent Calls**.
- **2.** Select a timer:

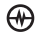

- **Recent Calls Timer** tracks all calls you have made and received since you last reset this timer. To reset this timer to zero, press the right softkey  $\epsilon$  to select **Reset**.
- **All Calls Timer** tracks all calls you have made and received. This timer cannot be reset.

# Timing your calls

You can set your phone to beep 10 seconds before each minute passes when you are on a call.

• Select **Menu** → **Settings** → **Sounds** → **Minute Alert** → **Enabled**.

# Roaming

## **Setting an alert for roaming**

You may use this setting if you want the phone to alert you when you roam outside of your home service area.

- **1.** Select **Menu** → **Settings** → **Network** → **Roam/Svc Alert**.
- **2.** Select an option and press the Amp'd/ OK key  $\bigoplus$ .
	- **When no svc** alerts you with three tones decreasing in pitch when service is lost and three tones increasing in pitch when service is acquired again.
	- **On roam change** alerts you with two decreasing tones when roaming service is acquired and three

increasing tones when home area service is acquired again.

– **On any change** alerts you with three increasing tones if there is a change in roaming service or three decreasing tones if the phone loses service.

## **Setting the roam ringer**

You can set a ringer to indicate when an incoming call will be subject to roaming charges.

• Select **Menu** → **Settings** → **Sounds** → **Roam Ringer** → **Enabled.**

## **Setting Call Guard**

You can set the phone to warn you before you answer or place a call while roaming.

- Select **Menu**  $\rightarrow$  **Settings**  $\rightarrow$ **Convenience** → **Call Guard** → **Call prompt**.
	- The phone now emits a distinctive roam ring to indicate when you are roaming during calls.
	- To accept or place a call while roaming, you must press the "1"  $key \fbox{array}$ .

**Note:** Call Prompt is disabled when the phone is in Emergency Mode.

# 3 ENTERING LETTERS, NUMBERS, AND SYMBOLS

You can enter letters, numbers, and symbols in contacts, text messages, and your banner.

## Understanding text entry screens

The current text entry mode (and capitalization setting, when applicable) are indicated by icons.

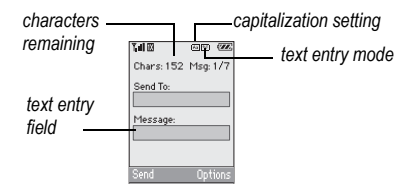

## Text entry modes

There are five text entry modes:

A Case change

- a<sub>h</sub>c Normal alpha
- e<sub>7</sub>i Rapid Entry

1<sub>23</sub> Numbers only

### 82! Add Symbol

Add Smilev

**Note:** The mode you start in depends on the task you are doing. For example, when entering a phone number, you're in number mode. When entering a name for a contact, you're in normal text mode. See "Changing modes" on page 19.

## **Entering words letter by letter**

- **1.** Press a key once for the first letter, twice for the second letter, and so on.
- **2.** Wait for the cursor to move right and enter the next letter.

**Note:** To enter a space, press the Space #  $keV$   $\blacksquare$ .

## **Entering words quickly**

When you press a series of keys using e7i mode, e7i checks its dictionary of common words and guesses at the word you are trying to spell.

- **1.** For each letter of the word you want, press the key once. For example, to enter the word "any" press the "1"  $key \rightarrow the "6" kev \rightarrow the "9"$  $key$   $62$ .
- **2.** If the word doesn't match what you want, press the 0 Next key  $\overline{a}$  to look at other word matches.
- **3.** When you see the word you want, press the  $*$  Shift key  $\sum$ .

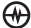

## **Entering numbers**

- To enter a number while in 1<sub>2</sub>3 mode, press a number key once.
- To enter a number while in  $a_{h}c$  or  $e_{h}z$ mode, press and hold a number key until the number appears on the screen.

## **Entering symbols**

While entering text, you can enter symbols by pressing the "1" key notil you see the symbol you want. Using this method, you have access to the following symbols:

. @? ! - , &: ' 1

To access the full set of symbols:

- **1.** From the text entry screen, select **Options**.
- 2. Select &<sub>2</sub>! Add Symbol.
- **3.** Press  $\textcircled{\odot}$  down to view the list of symbols.
- **4.** Press the number key corresponding to the symbol you want.

## **Entering smileys**

- **1.** From the text entry screen, select **Options**.
- **2.** Select **Add Smiley**.
- **3.** Press the Navigation key @ down to view the list of smileys.
- **4.** Press the number key corresponding to the smiley you want.

## **Switching default text entry modes**

You can change the default text entry mode when creating a text message. This setting applies only to the message body screen, not the "To" screen.

- **1.** Select **Menu** → **Messages** → **Msg Settings** → **Default Text**.
- **2.** Select **Normal Alpha** or **Rapid Mode**.

## **Changing modes**

Sometimes you need to change modes. For example, to enter numbers in an email address while in a<sub>h</sub>c mode, you must change to 1<sub>2</sub>3 mode, enter the numbers, and then change back to a<sub>n</sub>c mode to complete the address.

### **To change text entry modes:**

• Press and hold  $\bullet$  until the icon for the mode you want appears at the top of the screen.

-or-

• Select **Options** then select a different mode.

# Capitalization settings

• You can change capitalization at any time while entering text. Simply press the \* Shift key key  $\bullet$  to choose upper or lower case while in a<sub>h</sub>cNormal Alpha mode.

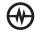

## Quick reference to text entry

This table gives general instructions for entering letters, numbers, and symbols.

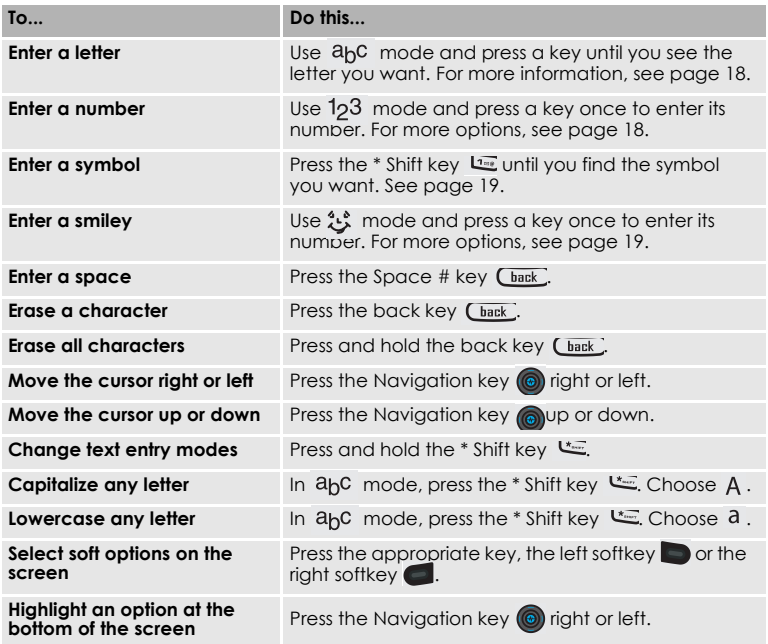

# 4 STORING CONTACTS

Use your phone's Contacts directory to store information about a person or company. Each contact entry can have up to six phone numbers, two email addresses, two Web addresses, two street addresses, and a space for notes.

## Creating a new contact

- **1.** From the home screen, enter the phone number you want to save, including the area code.
- **2.** Press the left softkey  $\bigcirc$  to select **Save**.
- **3.** Press the Amp'd/OK key  $\bigoplus$  to select **Save New Contact**.
- **4.** Enter a name for the contact.
	- If you need to learn how to enter letters, see "Understanding text entry screens" on page 18.
	- To add a symbol or smiley to the contact name, or to change the text entry mode, press the right softkey **is** to select **Options**.
- **5.** Either save now or add more contact information.
	- To save now, press the left softkey to select **Save**.
	- To enter additional phone numbers, email and Web addresses, or notes, press the Navigation key @ down repeatedly. For help switching between numbers and letters for email or Web addresses, see "Changing modes" on page 19.

# Adding a code or extension

When you save the phone number of an automated service, you may include a pause to stop dialing, for example, where you would wait to dial an extension.

- **1.** From the home screen, enter the first portion of the phone number.
- **2.** Press the right softkey **e** to select **Options**.
- **3.** Select a type of pause:
	- **Time Pause** X
	- **Hard Pause**
- **4.** Enter the remaining numbers.
- **5.** Press the left softkey **b** to select **Save**.

# Customizing your contacts

You can customize each contact in your Contacts directory by assigning ringers, pictures, and number types, or by classifying your contacts as Personal or Business.

## **Assigning ringers**

- 1. Press the right softkey **6** to select **Contacts**.
- **2.** Highlight a contact and press the Amp'd/OK key  $\bigoplus$ .
- **3.** Highlight the contact name and press the right softkey **6** to select **Options**.
- **4.** Select **Ringer** → **Assign Ringer**.
- **5.** Scroll down the list to hear the different ringers and press the Amp'd/OK key **A** to select one.

## **Assigning pictures**

- 1. Press the right softkey **ight** to select **Contacts**.
- **2.** Highlight a contact and press the Amp'd/OK key  $\bigoplus$ .
- **3.** Highlight the contact name and press the right softkey **ight** to select **Options**.
- **4.** Select **Picture** → **Assign Picture** → **Images**.
- **5.** Select **Saved Images, Wallpapers,** or **Caller IDs**.
- **6.** Scroll through the list to view your options and press the left softkey  $\Box$  to assign it to your contact.

### **Classifying contacts as Personal or Business**

- 1. Press the right softkey **6** to select **Contacts**.
- **2.** Highlight a contact and press the Amp'd/OK key  $\left(\mathbf{\theta}\right)$ .
- **3.** Highlight the contact name and press the right softkey **6** to select **Options**.
- **4.** Select **Classify**.
- **5.** Select **Personal** or **Business** and press the Amp'd/OK key  $\bigoplus$ .

**Note:** To assign Personal or Business ringers, see "Assigning business and personal ringers" on page 56.

## **Assigning number types**

When you assign a number type, an icon is placed in front of a contact number to specify the type of number, such as work, home, or mobile.

- **1.** Press the right softkey  $\bigcirc$  to select **Contacts**.
- **2.** Highlight a contact and press the Amp'd/OK key  $\bigoplus$
- **3.** Highlight the contact number and press the left softkey **to** to select **Edit**.
- **4.** Press the Navigation key @ down once and press the right softkey  $\bigcirc$  to select **Options.**
- **5.** Highlight an option to designate the number as **General**, **Work**, **Home**, **Mobile**, **Pager**, or **Fax** and press the Amp'd/OK key  $\bigoplus$ . You can also add email addresses, street addresses, Web page URLs, and a note. The associated icon will appear next to the entry in your Contacts directory and Recent Calls list.

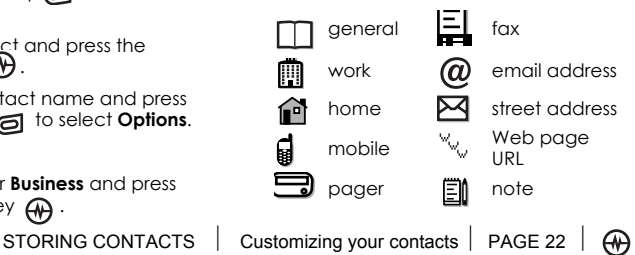

# Editing a contact

- 1. Press the right softkey **ight** to select **Contacts**.
- **2.** Highlight a contact and press the Amp'd/OK key  $\mathcal{A}$
- **3.** Highlight the contact name or number and press the left softkey  $\Box$  to select **Edit**.
- **4.** Enter your changes and press the left softkey  $\bullet$  to select **Save**.

# Erasing a contact

- 1. Press the right softkey **fo** to select **Contacts**.
- **2.** Highlight the contact to erase and press the Amp'd/OK key  $\bigoplus$ .
- **3.** Select **Options**.

₩

- **4.** Highlight **Erase Contact** and press the Amp'd/OK key  $\bigoplus$ .
- **5.** Press the left softkey **to** to confirm.

# Sending a vCard

You can send contact information as a text messages.

- **1.** Press the right softkey  $\bigcirc$  to select **Contacts**.
- **2.** Highlight the contact to send as a vCard and press the Amp'd/OK key ക .
- **3.** Press the right softkey **o** to select **Options**.
- **4.** Highlight **Send as vCard** and press the Amp'd/OK key  $\bigoplus$ .
- **5.** Enter a recipient's phone number and press the left softkey **the select Send.**

## Customizing a phone number

- 1. Press the right softkey **in** to select **Contacts**.
- **2.** Highlight the contact to edit and press the Amp'd/OK key  $\bigoplus$ .
- **3.** Press the Navigation key @ down to highlight the contact number.
- **4.** Press the right softkey **ig** to select **Options**.
- **5.** Highlight an option and press the  $Amp'$ d/OK key  $\bigoplus$ :
	- **Add to Speed Dial** assigns or removes the speed dial location.
	- **Secret** makes the number secret so that it will not appear on the screen until the lock code is entered. Secret numbers can be called without a lock code. (For more information, see "Limiting calls" on page 62.)
	- **Primary Number** makes this number the first one that shows up when you open the contact.
	- **Add Voice Dial** to record a voice tag so you can call a contact using voice recognition (VR). For more information, see page 83.
	- **Erase Voice Dial** erases the voice tag associated with the number.
- **Edit Voice Dial** records a new voice tag.
- **6.** Enter the new information and follow the prompts.
- **7.** Select **Save**, if necessary.

# Finding contact information

To find a phone number or contact, you can (1) check the Frequent list, (2) search the Contacts directory, or (3) use Fast Find.

## **Checking the Frequent List**

From the home screen, select **Contacts**. The last 15 of your most frequently called contacts appear when the Frequent List is enabled. Scroll past the double line to view the All Contacts list.

### **To enable the Frequent List setting**

• Select **Menu**  $\rightarrow$  **Settings**  $\rightarrow$ **Convenience** → **Frequent List** → **Enabled**.

## **Searching the Contacts directory**

**1.** Select **Contacts** for a list of all contacts. To quickly get down the list, enter the first letter of the contact. The menu skips to that letter of the alphabet. - or -

### Select **Menu** → **Contacts.**

- **2.** Select a search method:
	- **View All** lists all saved contacts.
	- **Find Name** locates a specific name. Enter part of the contact name then select **Find**.
- **Speed Dial List**, **Voice Dial List**, **Messaging Groups**, **Business List**, or **Personal List** selects a contact from the specified list.
- **3.** Highlight a contact and press the Amp'd/OK key  $A$ .
	- To call the contact, highlight the number and press the Send/Talk key b.

## **Setting Fast Find**

With Fast Find, you press one or two keys to view close matches of the number you are looking for.

• Select **Menu** → **Settings** → **Convenience** → **Fast Find** → **Enabled**.

## Using Fast Find

- **1.** From the home screen, press the keys corresponding to the letters of the name you want to find. A matching contact or speed dial entry appears.
- **2.** Press the Navigation key @ down to scroll through matching entries.
- **3.** Highlight the name you want then press the Send/Talk key to call the number.

 $\omega$ 

# 5 USING THE CAMERA

## Tips before operating your camera

- You cannot activate the camera while on an active call or while browsing files in the media gallery.
- Once the camera is active, the home screen acts as the viewfinder.
- If you get a "Low memory" error, check your resolution and quality compression settings. See "Setting up the camera" on this page.
- If there is no activity within 45 seconds after you turn your camera on, the camera quits and returns to the previous launch point.
- Menu settings and options can only be accessed when the camera is active.

## Accessing camera and video modes

The camera can be used with the slide open or closed.

### **Slide closed**

- Press the camera button on the side of the phone  $\Box$  until you hear one beep to activate camera mode.
- Press camera button on the side of the phone  $\Box$  until you hear two beeps to activate video mode.

### **Slide open**

- Press the internal camera key (on the upper right of the internal keypad  $\sigma$ until you hear one beep to activate camera mode.
- Press internal camera key  $\sigma$  until you hear two beeps to activate video mode.

## Setting up the camera for photos

- **1.** With the camera on, press the right softkey **6** to select **Options**.
- **2.** Press the Amp'd/OK key  $\overline{A}$  to select **Settings**.
- **3.** Highlight an option and press the Amp'd/OK key  $\bigoplus$ :
	- **Flash** options are **On**, **Off**, or **Automatic**.
	- **Resolution** options are 640 x 480, 320 x 240 (best for sending to email), and 160 x 120.
	- **Low Light Mode** brightens the picture for low light environments.
	- **Self Timer** options are Off (default) or 3, 5, or 10 second pauses. When set, the camera beeps from 3 seconds down to the time the shutter snaps the picture automatically. Self Timer

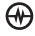

is not available when **Multishot** mode is activated.

- **Multishot** allows you to take up to six multiple pictures while the camera key is pressed and held. A tone will play each time a picture is taken. A second tone will play when the final picture is taken.
- **Shutter Sound** sets the sound used when the camera takes a picture.
- **White Balance** allows the camera to adjust for different lighting. Options are Automatic, Fluorescent, Incandescent, or Daylight.
- **Quality** sets the picture compression. The higher the compression, the better the detail of the picture (higher pixel rate). Options are Low, Medium, or High (default). When set to High, the picture file size is larger, using more memory.
- **LED** flashes a light to indicate a picture has been taken. Options are On (default) and Off.
- **Viewfinder** display options are Fullscreen and Actual.
- **Save Location** options are Save to Card and Save to Phone.

### **Restoring camera menu settings**

The following settings **revert** to the default setting each time you enter and exit the camera application:

– Low Light Mode, Self Timer, MultiShot, Viewfinder Display.

The following settings **remain** at the setting you selected each time you enter and exit the camera application:

– Flash, Resolution, Shutter Sound, White Balance, Quality, LED, and Save Location.

## Menu options for camera mode

- **1.** Press internal camera  $k \approx 0$  or the external camera key external camera key camera mode**.** Press and hold the internal camera key  $\sigma$  or the external camera button  $\Box$  to activate video mode**.**
- **2.** Select **Options**.
- **3.** Press the Navigation key  $\circled{ }$  up or down to scroll through the options on the vertical menu bar:
	- **Settings** displays available camera settings you may set up prior to taking a picture.
	- **Video Mode** toggles between video and camera modes.
	- **Brightness** allows you to adjust the brightness of the image in the home screen LCD.
	- **Camera Pictures** displays all pictures taken and stored.
	- **Last Picture** displays the most recently taken picture.
	- **Frames** allows you to add a frame or a stamp to your picture. A frame or

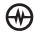

stamp cannot be removed once it has been used in a picture.

**Note:** The picture resolution changes to 160 x 120 while taking pictures with frames. The resolution returns to the original setting once the Frames option is disabled.

## Camera mode indicators and icons

The camera mode displays the following onscreen indicators and icons:

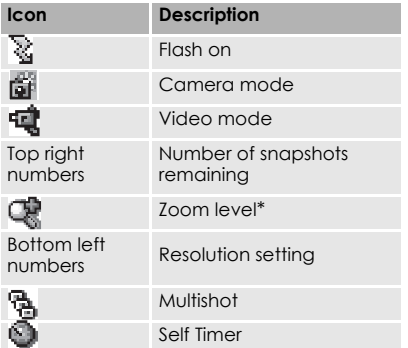

## Taking a picture

### **Slide open or closed**

**1.** Select **Menu** → **Camera**.

**2.** Focus on the image using the phone's display as the viewfinder.

**Tip:** Press the Navigation key @ up or<br>down to zoom in or zoom out.\*

\* You can only use zoom when the camera is set to a resolution of 320 X 240 or below.

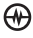

- **3.** Take the picture using one of two methods:
	- Press the Amp'd/OK key  $\bigoplus$  or the left softkey  $\mathbf{D}$ .
- **4.** Press the left softkey  $\bigcirc$  to select **OK** or the right softkey **fo** roselect **Erase**.
- **5.** Press the End/Power key **of** when finished taking pictures.

## Camera key map

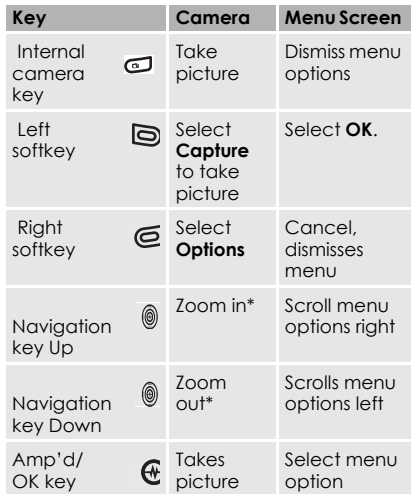

## Setting up the video camera

Menu settings can only be accessed when the camera mode is activated.

To start video mode:

- **1.** Select **Menu** → **Camera.**
- **2.** Press the right softkey **d** to select **Options**.
- **3.** Press the Navigation key @ up or down to scroll through the vertical menu bar.

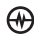

**4.** Highlight **Video Mode** and press the Amp'd/OK key  $\bigoplus$ .

or

 $-$  Press and hold  $\Box$  until you hear two beeps.

## Menu options for video mode

- **1.** Once in **Video Mode** select **Options**.
- **2.** Press the Navigation key oup or down to scroll through the vertical menu bar and choose an option:
	- **Settings** allows you to change your camera settings. See "Setting up the camera for photos" on page 25.
	- **Camera** toggles between video and camera modes.
	- **Brightness** allows you to adjust the brightness of the image in the home screen LCD.
	- **Video Album** displays all the videos recorded and stored.
	- **Last Video** plays the most recently recorded video.

## Recording a video

When you begin recording, a tone sounds, the video record icon blinks, and a "Recording" indicator with a timer progress bar displays. A tone sounds when the video stops recording.

### Once in **Video Mode:**

**1.** Focus on the image and press the left softkey **to** select **Record**.

**Tip:** Press the Navigation key @ up or down to zoom in or zoom out.

- **2.** If you want to pause the recording, press the right softkey  $\bigcirc$  to select **Pause**. To continue recording, press the right softkey  $\bigcirc$  again to select **Resume**.
- **3.** When finished recording, press the left softkey **to select Stop**.
- **4.** The recorded video is immediately saved to **Media Gallery** → **Videos** → **Video Album**.
- **5.** Press the back key **Chack** or the End/ Power key  $\bigcirc$  when finished taking videos.
### **Video key map**

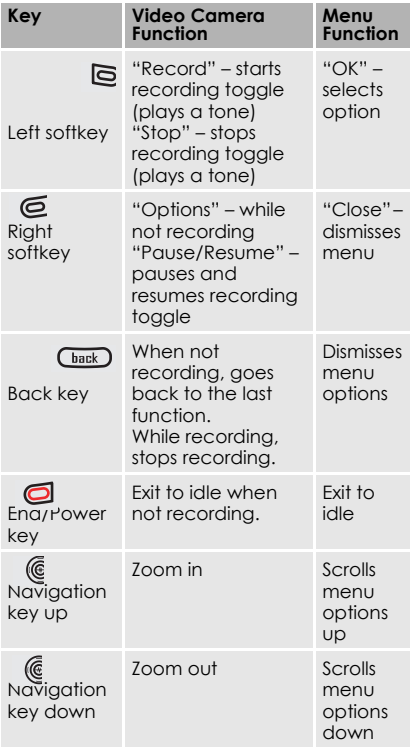

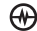

# 6 AMP'D LIVE

# What is Amp'd Live?

**Amp'd Live** is your gateway to another mobile dimension. Imagine being able to view music videos, listen to MP3s, subscribe to e-zines, read your favorite Blog, download ringtones, wallpaper, and much more right to your phone. Well dream no more, it's all just a button press away when you use Amp'd Live with your Amp'd Mobile service.

Amp'd Live lets you browse or search for all kinds of stuff, you can preview items to check them out before you buy them, and then download the items you like to your phone. Any items you buy or subscriptions you sign up for are billed directly to your Amp'd Mobile account, so you don't even need to enter a credit card number to amp your life!

# What can I do?

The Amp'd Live main menu is set up by topic so it's easy to find things that interest you. Here's what you can expect to find under each topic.

### **What's Hot**

This stuff is straight out of the incubator, and don't expect to see the same things the next time you stop by. Look under What's Hot for:

- **Daily video**, including new video releases and other must-see flicks.
- **Hot bundles** that let you match your phone to your unique personality.
- **Artist features** that put an artist in the spotlight.
- **Trend setting products** to amp up your phone.
- **Sizzling applications** that give you the cutting edge.
- **Other cool stuff** for your viewing pleasure.

### **Customize Amp'd Live**

This is the place to go when you want to personalize your phone. You can find the latest:

- **Ringtones** that change the sound of your phone when it rings. (Bet you already knew that!) But, did you know you have an almost endless list of song choices?
- **Wallpaper** that change the home screen background on your phone. We have every kind of image you can imagine from the wild to the sublime.
- **Screensavers** that appear while you're not using your phone. They're just like the screensavers on your computer and

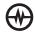

we have some mind-bending animations.

- **UI Skins** that redecorate everything on the screen including menus, title bars, icons, and the background of all the screens. They're kind of like your computer's color themes on steroids.
- **Featured bundles** that include all of the above items as a package deal. Bundles usually have a theme, such as a your favorite football team or popstar, and the featured ringtone, wallpaper, screensaver, and skin all relate to that bundle's theme.

### **Music**

This is where you can turn your phone into an MP3 player. You've got to check out these:

- **Top Sellers** including the top 100 songs (sorted by title, artist, or genre) and the top 20 music videos
- **Billboard Top 20** featuring Billboard's top 20 songs of the week
- **New Releases** stay on top of what's new this week
- **Search Music** when you need to find a specific genre, artist, song, or music video
- **Performances** for music videos from your favorite channels including MTV, AOL Music, IMF, VH1, CMT, and MusicChoice
- **Music News** keep an eye on the music news of the week from sources like Blender, Rolling Stone, and VIBE
- **Community** stay in touch with Blognet and MUSIC ID.
- **Live Events** tap into on-the-spot broadcasts of concerts and other music events.

### **Sports**

Look here if you can't wait to find out who won that last game. The selection is unbelievable:

- **ESPN** it's the real deal, need we say more?
- **FOX Sports** yep, we got both of them
- **Sports Illustrated** we're not leaving any of the big guys out in left field
- **Pro Leagues** stay on top of your favorite teams including NFL, MLB, NBA, and NHL
- **Fighting** vicariously throw a few punches, including UFC, Fox Sport Boxing, and ESPN Friday Night Fights
- **Speed** keep your adrenaline going, including AMA Motocross, Import Tuner, NHRA, Speedvision
- **Action Sports** keep you moving, including iFilm Plays of the Day, ASP Live, Wave Watch (Surf Cams), Thrasher, Snowboarder, Surfer, Surfing, Skateboarder, Bike, Powder, SG, and FUEL
- **Fantasy** exercise your dreams (well the sports ones anyway), including Sports Chat, End Zone Attack, Office Pool Pro Football, Hoop It Up, and Slug It Out Baseball

AMP'D LIVE | What is Amp'd Live? | PAGE 32

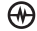

- **Danny Sheridan** tells it all, including Danny Sheridan Odds and Danny Sheridan Office Pool
- **Live Events**  tap into on-the-spot broadcasts of games, races, fights, and other sporting events

### **Entertainment**

Make this your first stop when you're ready to turn your phone into a portable media center. Honestly, check out the channels:

- **Viral Videos** feed your hunger for sick humor, including Big-Boys.com, College Humor, and iFilm.com
- **Movies** rescue the bored, including Movies to Go, and iFilm.com Movie **Trailers**
- **TV** watch your favorite shows without TIVO, including popular programs from ABC, E!, NBC, Cartoon Network, WB, CBS, UPN, MTV, VH1, CMT, Comedy Central, BET, LOGO
- **Internet** keep connected with a Mobile Web Browser and mobile versions of sites such as AOL, MSN, Yahoo!, The Smoking Gun, eBay Mobile, The Onion, MapQuest, Pogo.com, MySpace.com, and Blognet.com.
- **Entertainment News** keep up on all the latest gossip, including E! News Daily, Access Hollywood, The Onion, National Enquirer, and Entertainment Weekly
- **Stand Up** keeps you smiling, including Comedy Time, HBO Comedy Festival,

America's Best Mobile Fix, and Just For Laughs

- **Animation** for the graphically inclined, including Marvel, DC, and Mobile Comics Network
- **The Vault** spark your desire, including uncensored versions of Jerry Springer, Blind Date, and Wild On! as well as Playboy, Hustler, Wicked Pictures, Digital Dreamgirls, Vivid, Peach, Perfect 10, Girls Gone Wild, Playgirl, and the list goes on. And if that isn't enough, there's also after dark gaming titles
- **Live Events** tap into on-the-spot broadcasts of entertainment events

### **Games**

This is a gamers dream. Look at all the ways you can stay in the zone:

- **Top Sellers** feeds your fix with EA and Gameloft titles like 3D Madden 2005, 3D Need for Speed, 3D Sled Storm, Vans Skate & Salm 3D, Tom Clancey's Splinter Cell: Chaos Theory 3D, King Kong 3D, and many more
- **Games Connect** launches a browser for online gaming
- **Action** gives you choices like Alias 3D, Fight For Fallujah, 3D Independence Day, Johnny Crash, Tokyo Fighter, Tak III, and many more
- **Sports** tests your skill with snowboarder Travis Rice 3D, 3D Motocross, Pro Football Fantasy Five, 3D Tony Hawk Underground, to name just a few

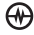

- **Arcade** provides classics like Pacman, Ms Pacman, Space Invaders, Galaxian, Galaga, Dig Dug, Snood 2, Pitfall: Glacier and Jungle, Joust 2, and Defender 2
- **Casino** puts you against the odds at Blackjack, Poker, Roulette, Video Poker, Slots (1, 2 & 3), Scratch Ticket (1, 2 & 3), HiLo, Virtual Horseracing, Keno, and Bingo
- **Strategy** sizes you up with Donald Trump's Real Estate Tycoon, 3D Pool, Backgammon, Othelo, Chess, Cribbage, Reversi, and Mahjong
- **Puzzle** makes you think with TV Guide Crosswords, Trivia, Word Search, Cryptogram, HangMan, and, MetroGirls to name just a few
- **Lifestyle** keeps you on your toes with 3D Pet Care (Tamagotchi), Buzztime Bar Trivia, Stack-Um, Diva Dee Dancing, Mahjong Puzzle, Breakout Bears, Message In A Garden, and Bubble Ducky
- **Games For Prizes**  gives you a chance to be a real winner!

### **Messaging & Blogs**

This makes text messages look like snail mail. Now you can really stay in touch.

- **IM** no matter where you are: AOL, MSN, and Yahoo
- **Chat** with interesting (and not so interesting) people with Power Chat, Air Chat, and 3D Island
- **Mail** <NEED INPUT>

• **Blogs** that are too cool to miss at Blognet.com

### **News & Lifestyle**

Look here when you're trying to figure out how they fit all the hippest news and tips inside your phone.

- **News & Info** keeps you informed with Astrology Zone, NBC News, ABC News, Lottery, and Finance
- **Find It** shows you the ropes with Buddy Finder, SpotMe, Point-2-Point Directions, Zagats, Weather, Vindigio City Guide, MapQuest, Traffic Reports, and Movies to Go
- **Dating** flutter your heart with Hurrydate, Fast Flirting, and Flirt Pix
- **Magazines** keeps you in style, including Star, Maxim, Stuff, InStyle, Glamour, and GQ
- **Health & Fitness** keeps you in shape with Wireless Workouts and Food Network

# Find stuff

There are two ways to find stuff in Amp'd Live, you can browse through items by category, or you can search for a specific item.

As you look at items, you'll also want to know what the rating codes mean (see page 35).

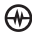

### **Browse through items**

As you explore the Amp'd Live world, you'll see that it's pretty easy to get around.

- **1.** Press **Select** (that's the Center of the Navigation key  $\bigoplus$ ) to open Amp'd Live.
- **2.** Select an item from a menu, and then choose an item from a list of choices.
- **3.** If there's more than one level of choices, select an item from the next list.

## **Search for something specific**

If you know exactly what you're looking for, you can use the Search command to track it down — instead of browsing through the menu choices.

- **1.** Go to **Amp'd Live**.
- **2.** Select **Menu** → **Search**.
- **3.** Select the type of item you want to find (wallpaper, ringtone, screensaver, etc.).
- **4.** If you see a select category box, choose the category where you expect to find the item you're looking for.
- **5.** Enter a description of the item.
- **6.** Select **Search**.

If you don't find it the first time, try again and enter a different description of the item or look in a different category.

**Note:** To find items that are similar to other items, go to **MyStuff**, select the item with

which you want to compare things, select **Menu** → **Get More**.

### Decode the ratings

Whether you're looking for some sizzling adult action or something you can show your mother, you don't have to guess when it comes to ratings. All the Amp'd Live items have a rating decal.

Here's what the ratings mean:

- **AA** = All Audiences even your grandma won't find this stuff offensive.
- **GC** = General Content, which may include mild language, violence, comic mischief, and/or suggestive themes.
- **MC** = Mature Content, which may include strong language, depictions of violence, sex, and/or substance abuse.
- **AO** = 18+ Adult Only, which may include uncensored depictions of violence, nudity, or sex.

### **Enter adult areas**

If you're over 18 and your age was verified when you activated your phone, you received a PIN that lets you enter the adult vaults in the Internet, Entertainment, and Game areas. If you didn't get a PIN and you want to access the vaults, contact Amp'd Mobile Customer Care.

# Try before you buy

Nobody likes to buy stuff they won't use. That's why we let you check things out before you buy them.

- **1.** Go to **Amp'd Live**.
- **2.** Find an item you want to try.
- **3.** Select **Preview**. If you pick a bundle, you can preview each of the items in the bundle.
- **4.** If you like the item, select **Buy**. If you don't like the item or you want to check out some other choices before you decide, press **Back** to keep looking.

## **Buy stuff**

When you find something you like, the next step is to choose how you to want buy it. Depending on how you want to use the item, you may want to choose a different method for each item you buy (bundles count as one item). The blurbs on the screen tell you how much each item costs.

Here are some typical choices for buying items:

- **Download** puts a copy of the item on your phone so you can view or play it whenever you want. There are no limits on the number of times you can view or play it on your phone or computer, but copy protection rules still apply, so you may not be able to share it with your friends.
- **Rental/ Stream** plays the entire item on your phone. You can view or play the item only once. It's just like a pay-perview movie from your cable or satellite service. If you want to share it with your friends, make sure they're near by when you select this option.

• **Subscription** gives you unlimited access to the item during your subscription period. Subscriptions are billed monthly and they're a great way to check out a lot of different stuff. Keep in mind that the subscription items change often (think e-zine or premium channel), so if you find something you've got to have, it's a good idea to buy that item and download it.

**Note:** If a download is interrupted, you can finish the download later by pressing **Menu** → **My Account** → **Pending Download**.

# Send items to friends

Have you ever had one of those moments where you thought "I have got to show this to…."? Well, if your friends are also hooked into the Amp'd Mobile network, and you find something you want to share, you can send items to your friends.

- **1.** Go to **Amp'd Live** or **MyStuff**.
- **2.** Find an item you want to share.
- **3.** Go to the screen where you can buy that item.
- **4.** Select **Menu** → **Send2Friend**.
- **5.** Enter your friend's phone number (including area code).
- **6.** Press the Send/Talk key  $\Box$ .

**Note:** If you're friends aren't on the Amp'd Mobile network, show them what they're missing and tell them how to amp up their lives!

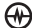

# Enjoy Your Stuff

After you download or subscribe to an item, you go to the My Stuff area to play your music, videos, and games, as well as to run your applications and personalize your phone stuff.

### To get to the **MyStuff** area:

- **1.** Press **Select** (that's the Center of the Navigation key  $\left(\!\left(\!\left(\!\left\|\right.\!\right)\!\right)$  to open Amp'd Live.
- **2.** Press the Navigation key alleft to open **MyStuff**.

### **Play music**

After you download or start a music subscription, you use the Media Player to play your songs.

### Pick your songs

You have several ways to pick the songs you want to play:

- **1.** Go to **MyStuff**  $\rightarrow$  **Music**.
- **2.** Select the method you want to use to play your songs:
	- **Shuffle** plays all the songs on your phone in random order.
	- **Artist** displays an alphabetical list of the artists with songs on your phone, so you can pick which artist you want to hear. After you pick the artist, you can then choose to hear all songs by that artist or a specific album or song.
- **Album** displays an alphabetical list of the albums on your phone, so you can pick which album you want to hear. After you pick the album, you can then choose to hear all songs on the album or a specific song.
- **Song** displays an alphabetical list of the songs on your phone, so you can pick which songs you want to hear.
- **Genre** displays a list of the song genres on your phone, so you can pick which genre you want to hear. After you pick the genre, you can then choose to hear all songs in the genre or a specific song.
- **Playlist** displays a list of the playlists on your phone, so you can pick which playlist you want to hear. After you pick the playlist, you can then choose to hear all songs in the list or a specific song.

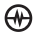

### Search for a song

If you're looking for a specific song, you can use search for it instead of picking the song from the Music menu categories.

- **1.** Go to **MyStuff** → **Music** → **Menu** → **Search Catalog**.
- **2.** Select **Music** as the type of item you want to find.
- **3.** Select **Song** if you're looking for a song title, or select **Artist** if you're looking for songs by a particular performer.
- **4.** Enter a description of the item.
- **5.** Select **Search**.

**Note:** If you don't find it the first time try entering a different description of the item or check a different category.

## **Drive the Media Player**

After you find the song(s) you want to play, use the Media Player to control playback.

- **Play/Pause** Press the Navigation key **W** up to play a song. While a song is playing, press the Navigation key @ up to pause it, and then to continue playing it, press the Navigation key up again. If your phone is closed, press the Walkie-talkie (PTT) button (on the left side) instead.
- **Stop** Press the Navigation key  $\oslash$ down to turn off the song. The next time you play the song, it starts at the beginning instead of picking up where you left off.
- **Next** Press the Navigation key **.** right to jump ahead to the next song.
- **Restart** Press the Navigation key **.** left to restart a song from the beginning.
- **Previous** Press the Navigation key  $\circledcirc$ left twice to jump back to the previous song.
- **Fast-Forward** Press and hold the Navigation key  $\circledcirc$  right to scroll ahead in the song. If your phone is closed, press the right softkey  $\bigcap$  instead.
- **Rewind** Press and hold the Navigation key @ left to scroll backward in the song. If your phone is closed, press the End/Power key instead.
- **Volume** Press the volume key on the side of the phone  $\Box$  to make the sound softer or louder.

**Note:** When streaming a song, you cannot use these Media Player controls: **Next, Restart, Previous, Fast-Forward,** or **Rewind**.

### **Organize your songs**

**MyStuff** includes a built-in playlist called **MyList**. You can change MyList by adding songs, deleting songs, and moving songs right on your phone. If you want more than one playlist, you can create and manage other playlists on your computer, and then copy them to your phone, but you can't change your extra playlists on your phone. You can only change MyList on your phone.

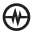

### Add a song to MyList

- **1.** Go to **MyStuff**  $\rightarrow$  **Music**.
- **2.** Find the song you want to add. (See "Pick your songs" on page 37 or "Search for a song" on page 38 for details.)
- **3.** Press **Menu** → **Add2MyList.**

### Delete or move a song in MyList

- **1.** Go to **MyStuff** → **Music** → **Playlist** → **MyList** → **Menu**.
- **2.** Select one of these commands to make your changes:
	- **Move Up** moves the current song up one slot in **MyList**.
	- **Move Down** moves the current song down one slot in **MyList**.
	- **Delete** removes the current song from **MyList**. <<QUERY: Is this correct, or does Delete remove the song from the phone?>>

## **Play videos**

You can use the Media Player to play videos you download and your video subscriptions.

- **1.** Go to **MyStuff** → **Video**.
- **2.** Select the category where you expect to find the video you want to play.
- **3.** Select the title or subscription you want to play.

**4.** Use the Media Player controls to play the video. See "Drive the Media Player" on page 38 for details.

## **Play games**

When you're ready to play a game you downloaded or subscribed to, you get to it from MyStuff.

- **1.** Go to MyStuff  $\rightarrow$  Game.
- **2.** Select the category where you expect to find the game you want to play.
- **3.** Select the title or subscription you want to play.
- **4.** Press **Select** to start the game.

## **Run applications**

When you're ready to run an application you downloaded, subscribed to, or installed from your computer or a memory card, you get to it from MyStuff.

- **1.** Go to **MyStuff** → **Application**.
- **2.** Select the category where you expect to find the application you want to run.
- **3.** Select the title or subscription you want to run.
- **4.** Press **Select** to run it.

# Change PhoneStuff

PhoneStuff is where you go to personalize and decorate your phone from the inside out. This is where you set ringtones, wallpaper, skins, and screensavers.

**1.** Go to **MyStuff** → **PhoneStuff**.

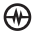

- **2.** Select the type of item you want to change.
- **3.** Select the item you want to use.
- **4.** Press **Select** to preview the item or press **Assign** to use it.

**Note:** To stop a preview before it finishes, press **OK/Back**.

### **Back up skins**

You can protect your purchases and save space on your phone by backing up your skins to a memory card.

- **1.** Go to **MyStuff** → **PhoneStuff** → **Skins**.
- **2.** Select the item you want to back up.
- **3.** Press **Menu** → **Backup**.

### **Delete skins**

After you back up a skin to a memory card, you may want to delete it to make room for another download. If you don't back up a skin before deleting it, you'll need to buy it again if you ever want to reload it.

- **1.** Go to **MyStuff** → **PhoneStuff** → **Skins**.
- **2.** Select the item you want to delete.
- **3.** Press **Menu** → **Delete**.
- **4.** Press **OK** to confirm deletion.

### **View or load skins from a memory card**

If you backed up a skin to a memory card, you can preview it and reload onto your phone.

- **1.** Go to **MyStuff** → **PhoneStuff** → **Skins** → **Menu** → **Memory Card**.
- **2.** Select the item you want to view or load.
- **3.** Press **Select** to preview the skin or select Assian to use it.

## Launch subscriptions

When you're ready to view or play an item you subscribed to, you can get to it from the related MyStuff category (music, video, games, etc.) or you can easily get to all your subscriptions in one place.

- **1.** Go to **MyStuff** → **Subscription**.
- **2.** Select the subscription you want to view or play.
- **3.** Press **Select** to launch it.

# Cancel a subscription

If you decide you don't want one of your subscriptions anymore, you can unsubscribe right from your phone. No phone calls or letters required here.

- **1.** Go to **MyStuff** → **Subscription**.
- **2.** Select the subscription you want to cancel.
- **3.** Select **Menu** → **Unsubscribe**.
- **4.** Press **OK** to confirm cancellation.

 $\omega$ 

### Use menu commands

Most of the MyStuff menu commands are explained in other parts of this guide, but we've put them all here for easy reference.

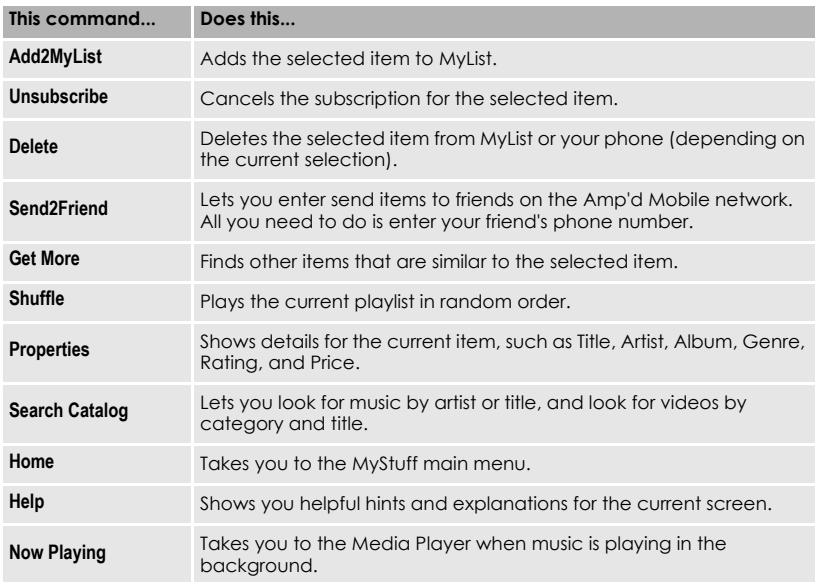

# Need Help?

Here are some suggestionf for getting help with your Amp'd Mobile phone.

## **FAQ's**

Here are a few commonly asked questions and answers:

### **Is there a quick way to get back to the Amp'd Live or MyStuff main menu?**

• Select **Menu** → **Home**.

#### **How do I finish a download that was interrupted?**

- **1.** Go to **Amp'd Live**.
- **2.** Select **Menu** → **My Account** → **Pending Download**.

### **Why can't I get into The Vault?**

You must be at least 18 years old and have a PIN code to enter The Vault. If you didn't provide age verification when you activated your phone, or you turned 18 since you purchased your phone, contact Amp'd Mobile Customer Care to arrange for age verification and to get a PIN code.

### **Why can't I send stuff to a friend?**

Make sure your friend is on the Amp'd Mobile network. You can't send ringtones, pictures, videos, or any of the items you download to anyone outside the Amp'd Mobile network. You can still send pictures you take with the built-in camera.

### **I picked Rental/Stream, why can't I restart or replay the item?**

You can view or play **Rental/Stream** items only once. It's just like a pay-per-view movie from your cable or satellite service. If you want to use an item more than once, select **Download** instead.

### **How do I edit my playlists?**

Although you can play the playlists you create on your computer from your phone, you can't change them on your phone. You can edit only the built-in MyList playlist from your phone. You need to edit your other playlists on your computer and then put an updated copy on your phone.

### **Where can I see details about an item?**

- **1.** Go to **MyStuff**.
- **2.** Select the item which details you want to see.
- **3.** Select **Menu** → **Properties**.

### **How do I cancel a subscription?**

- **1.** Go to **MyStuff** → **Subscription**.
- **2.** Select the subscription you want to cancel.
- **3.** Press **Menu** → **Unsubscribe**.
- **4.** Press **OK** to confirm cancellation.

### **Get Help Online**

To get help online, go to www.ampdmobile.com. <<NEED INPUT  $HFRF \gg$ 

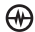

### **Customer Care** <<NEED INPUT HERE.>>

 $\bigoplus$  | PAGE 43 | Need Help? | AMP'D LIVE

# 7 USING MEDIA GALLERY

The Media Gallery stores camera pictures, images, sounds, and videos in the phone and displays those files on the phone's screen.

## Accessing files

- **1.** Select **Menu** → **Media Gallery**.
- **2.** Select an option:
	- **Camera Pictures** displays thumbnails of the photos you have taken in chronological order.
	- **Images** displays a list of categories that contain preloaded, downloaded, saved, or created files such as wallpaper, screen savers, or caller IDs.
	- **Sounds** displays a list of categories that contain saved or downloaded sounds such as ringers and voice memos.
	- **Videos** displays a list view of the file names of videos that you recorded.

# Browsing images

The images menu allows you to assign your files to various applications.

- **1.** Select **Menu** → **Media Gallery** → **Images**.
- **2.** Highlight an option and press the Amp'd/OK key  $\bigoplus$ :
	- **Saved Images** displays available images.
- **Wallpapers** displays wallpaper selections.
- **Screen Saver** displays available screensavers.
- **Caller IDs** displays pictures and images saved and the text IDs you assigned them.
- **3.** Press the left softkey **to** to select **View** (for saved images, screen saver, caller ID) or **OK** (for wallpapers).
- to select **Send** to Press the left softkey **to** to select **Send** and launch the multimedia messaging application.

- or -

Press the right softkey  $\epsilon$  to select **Options** (options vary according to selection):

- **Send** launches the messaging application so you can share the image.
- **Set as Default** to assign the image as a wallpaper or screen saver.
- **Assign** to assign the image to a contact.
- **Erase** the image (image must not be locked).
- **Details** gives you the file size of the image.
- **Erase All** erases all images stored (images must not be locked).

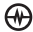

- **Rename** the image.
- **5.** Select **Close** or press the back key when done.

# Browsing pictures

- **1.** Select **Menu** → **Media Gallery** → **Camera Pictures**.
- **2.** Highlight a picture and press the left softkey **to** to select **View**.
- **3.** Press the left softkey **to** to select **Send** and launch the multimedia messaging application.

- or -

Press the right softkey  $\bigcirc$  to select **Options**:

- **Assign** picture as a Caller ID or as wallpaper.
- **Modify** allows you to rotate, resize, change brighness, sharpness, saturation, hue, auto adjust color tone.
- **Zoom** allows you to zoom in or out on the picture.
- **Take Picture** to snap another photo.
- **Lock** to prevent accidentally erasing the photo.
- **Rename** the photo.
- **Move File**
- **Copy File**
- **Erase All**

# Browsing sounds

- **1.** Select **Menu** → **Media Gallery** → **Sounds**.
- **2.** Highlight an option and press the Amp'd/OK key  $\bigoplus$ :
	- **Saved Sounds** contains sounds saved on your phone.
	- **Music** contains preloaded songs (not available on all phones, check with your service provider.)
	- **Ringers** contains ringers saved on your phone.
	- **Voice Memos** contains voice memos you made to yourself.
- **3.** Highlight an option and press the Amp'd/OK key  $\bigoplus$  (options vary according to selection):
	- **Play** to review the sound.
	- **Record New** allows you to record new sounds.
	- **Erase** the videos.
	- **Lock** to prevent accidentally erasing the sound.
	- **Rename** allows you to rename the sound file.
	- **Details** gives you the file size of the sound.
	- **Erase All** erases all sound stored.
- **4.** Select **Close** when done.

# Browsing videos

- **1.** Select **Menu** → **Media Gallery** → **Videos**.
- **2.** Highlight an option and press the Amp'd/OK key  $\bigoplus$ :
	- **Video Album** contains videos taken with your camera.
	- **Saved Videos** contains videos that were downloaded.
- **3.** Select **Play** to review a video. Use the Navigation key  $\circledR$  to highlight:

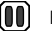

Pause

- D) Play
	- Stop

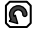

Rotate Left

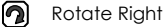

 $-$  or  $-$ 

Select **Options** and choose from the following options:

- **Send** launches the messaging application so you can share the videos.
- **Record New** allows you to record new videos.
- **Erase** the videos.
- **Lock** to prevent accidentally erasing the video.
- **Rename** allows you to rename the video file.
- **Details** gives you the file size of the video.
- **Move File** allows you to move a file.
- **Copy File** allows you to copy a file.
- **Erase All** erases all videos stored.
- **4.** Select **Close** when done.

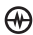

# 8 USING PUSH TO TALK

The Push to Talk (PTT) feature on your Kyocera Jet/Angel phone allows you to quickly communicate with an individual or group. Once connected, simply press and hold the walkie-talkie button to communicate.

**Note:** The PTT feature on this phone can be used only with compatible PTT phones.

# Phone position

When using your phone as a walkie-talkie radio, hold the phone in a vertical position one to two inches (2.5 to 5 cm) away from your mouth.

# Speakerphone

PTT calls come through the speakerphone by default. The loudspeaker is located on the back of your phone.

- **Call waiting:** If you accept any type of call through call waiting, the incoming call sound will be the same as the sound of the call you are in already. For example, if you are on a cellular call using the earpiece and you accept an incoming PTT call, the sound for the PTT call will come through the earpiece.
- **Headset:** If a headset is connected to the phone, PTT calls come through the headset speaker, and you speak through the headset microphone. You are required to press the walkie-talkie button to gain floor control of a PTT call and speak to other parties. (Headsets are sold separately.)

## **Adjusting PTT call volume**

- The speaker icon at the top of the phone screen indicates that the speakerphone is on. Press the speakerphone  $\Box$  button inside the slider to turn it off.
- **To adjust speakerphone volume while on a PTT call** — Press the volume key on the left side of the phone up or down during the call.
- **To make a PTT call come through the earpiece** — Press the speakerphone button during a call.

To cancel, press the speakerphone button.

• **To make a PTT call come through the earpiece and silence ringers** — From the home screen, select **Menu** → **Settings** → **Silent Mode** and select a vibrate or lights setting.

To cancel, either press the speakerphone button or select **Menu** → **Settings** → **Silent Mode** → **Normal Sounds.**

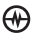

# PTT call types

You can make two types of walkie-talkie calls:

- A **PTT call** automatically connects to the other party. The receiving party does not have the option to ignore the call. It can be
	- a **private** PTT call to a single PTT user,

or

- a **group** PTT call to more than one PTT user.
- A **Call me alert** sends the receiving party a text message and a message alert beep to indicate that someone wants to speak with them. The receiving party has the option to either answer or ignore the call. Call me alerts are **private** calls only.

# Making PTT calls and alerts

### **Making a private PTT call**

- **1.** There are five ways start a private PTT call:
	- Enter a 10-digit phone number (including area code), then press the walkie-talkie button.
	- From the home screen, press the walkie-talkie button to open the Push to Talk menu. Highlight a contact or group, then press the walkie-talkie button.
- Select **Menu** → **Push to Talk** → **PTT Contacts** and search for a saved PTT contact. Highlight the contact and press the walkie-talkie button.
- Select **Menu** → **Contacts**→ **PTT Contacts.** Highlight the contact and press the walkie-talkie button.
- Select **Menu** → **Recent Calls,** select a list (**Incoming Calls**, **Outgoing Calls**, or **Missed Calls**)**,** highlight a call, and press the walkie-talkie button.
- **2.** Listen for the "Ready to Speak" tone (three rapid chirps).
- **3.** Speak while pressing the walkie-talkie button.
- **4.** Release the walkie-talkie button when finished speaking. This allows the called party to reply.
- **5.** Wait for the "Ready to Speak" tone, then press the walkie-talkie button again to speak.
- **6.** To end the PTT call, press the End/Power key  $\bigcirc$  or the Amp'd/OK key  $\bigcirc$ . If the other party ends the call, no action is required.

**Tip:** If you originate a call to a person who is actively engaged in a cellular call or a PTT call, you hear the "Ready to Speak" tone and your voice message is stored. The other party can choose to answer or ignore the new incoming call. If they answer the call, they will hear your voice message, and then you and the other party will hear

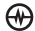

the "Floor Free" tone (a single highpitched beep).

### **Making a group PTT call**

A group must be saved before you can call it. To save a group, see page 52.

- **1.** Select **Menu** → **Push to Talk** → **PTT Groups**.
- **2.** Highlight the group you want to call.
- **3.** Press and hold the walkie-talkie button. When the audio path is ready and the group is available, the "Ready to Speak" tone sounds.
- **4.** Speak your message while continuing to press the walkie-talkie button.
- **5.** Release the button when finished speaking your message. This allows the group members a chance to reply.
- **6.** Press the walkie-talkie button again to speak.
- **7.** To end the PTT call, press the End/Power key  $\bigcirc$  or the Amp'd/OK key  $\bigcirc$ .

### **Sending a Call me alertCall me alert**

You can send an alert only to a contact that is saved in your PTT Contacts list. The recipient can choose to ignore the alert or accept it and start a PTT call with you.

Start at the home screen.

**1.** Press the walkie-talkie button.

```
- or - 
Select Menu → Push to Talk → PTT Contacts.
```
- **2.** Scroll through the list and highlight the PTT contact you want to call.
- **3.** Press the left softkey **to** to select **Send Alert.**

"Sending alert." appears on your screen, then you return to the previous screen.

The receiving party's phone beeps and a message appears on the phone screen.

There is no time-out period. The alert will remain on their screen until they accept or ignore it.

- **4.** If the recipient accepts the alert, you will hear their voice through your phone. Press the walkie-talkie button and wait for the "Ready to Speak" tone (three rapid chirps).
- **5.** Speak your message while continuing to press the walkie-talkie button.
- **6.** Release the button when finished speaking your message. This allows the group members a chance to reply.
- **7.** Press the walkie-talkie button again to speak.
- **8.** To end the PTT call, press the End/Power key  $\bigcirc$  or the Amp'd/OK key  $\bigcirc$ .

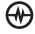

## Receiving PTT calls and alerts

## **Receiving a PTT call**

When your phone receives a private or group PTT call, the caller's voice sounds through the speakerphone and the phone makes the "Open Floor" tone.

In a **private call,** "PTT Call" appears on the screen with the caller's contact name or phone number.

In a **group call,** "PTT Group Call" appears with the name of the group.

- **1.** Press and hold the walkie-talkie button.
- **2.** Listen for the "Ready to Speak" tone (three rapid chirps).
- **3.** Speak while pressing the walkie-talkie button.
- **4.** Release the walkie-talkie button when finished speaking. This allows another party to reply.
- **5.** Wait for the "Ready to Speak" tone, then press the walkie-talkie button again to speak.
- **6.** To end the PTT call, press the End/Power key  $\bigcirc$  or the Amp'd/OK key  $\bigcirc$ . If the other party ends the call, no action is required.

## **Receiving a Call me alert**

When your phone receives a Call me alert, the phone beeps. The name or phone number of the caller appears on the screen with the message "<name /phone number> requests a PTT call. Please press the Walkie-Talkie button."

- To ignore the alert, press the left softkey to select **Ignore.**
- To accept the alert and call the person, press the walkie-talkie button.

## Saving, editing, and erasing PTT contacts

## **Adding a PTT contact**

You can add new PTT contacts and view their presence in the PTT contacts directory using the main PTT menu.

**Note:** The potential contact will be notified and must give permission before you can save their phone number as a contact.

- **1.** Select **Menu** → **Push to Talk** → **PTT Contacts**.
- **2.** Press the right softkey **d** to select **Options**.

**Note:** When you are adding your first PTT contact, you will be asked "No PTT Contacts. Add New?" Press the left softkey **to** select **Yes**.

- **3.** Press the Amp'd/OK key  $\overline{A}$  to select **Add New Contact**.
- **4.** Enter the PTT contact number.
- **5.** Press tne Navigation key @ down and enter the PTT contact name.

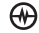

If you do not enter a contact name, the contact phone number will appear on your phone instead of a name.

- **6.** Press the left softkey  $\Box$  to select **Save.** The message, "Sending request..." appears.
	- If the PTT contact number is valid and the other party accepted your request to be added, "Contact Name Added" appears.
	- If the other party refused your invitation or did not respond within a 3-minute period, "Contact Name Not Added" appears.

**Note:** The other party cannot receive or respond to your invitation if their phone is off or if they are outside of the service area.

**7.** If "Contact Name Not Added" appears, press the left softkey  $\Box$  to select **OK** and return to the PTT menu.

## **Erasing a PTT contact**

- **1.** Select **Menu** → **Push to Talk** → **PTT Contacts.** Highlight the PTT contact name you wish to erase.
- **2.** Press the right softkey **6** to select **Options**.
- **3.** Press the Navigation key **a** down to select **Erase Contact**.
- **4.** Press the left softkey **s** select Yes, or press the right softkey **6** to select **No.**
- **5.** To erase additional contacts, press the Navigation key  $\circled{0}$  up or down and

select their names and repeat the process above.

### **Checking your contacts' availability**

In the Recent Calls lists and the PTT menus, icons appear next to PTT contact and group names to show their availability to participate in a call.

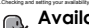

**Available**—A bold PTT icon means the contact (or one member of the group) can accept calls.

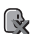

**Do Not Disturb**—The PTT icon with an X means that PTT calls cannot be made to the contact (or any member of the group).

**Off-Line**—A dim PTT icon means the  $\mathbb{R}$  bindset is turned off, or the contact is not registered with the voice network.

Contact or group Member is available

Contact or group Member is not available

Contact or group Member is set to DND (do not disburb)

Contact or group Member is temporarily unavailable

Contact or group Member is in pending (originator)

Contact or group Member is in pending (terminator)

Contact or group Member is in state unknown (awaiting server update

Group is available

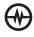

Group is not available

Group is set to DND, all users in the group have presence of DND

Group is Pending (originator)

Group is Pending (terminator)

Group member state is unknown

Regardless of how you set your availability (presence), you can still make PTT calls.

- **1.** Select **Menu** → **Push to Talk** → **My Availability**.
- **2.** Select an option:
	- **Available** allows you to make and receive PTT calls.
	- **Do Not Disturb** ensures that you will not receive PTT calls.

**Note:** You can set a shortcut to the **My Availability** option to make it accessible with one keypress from the home screen. (See "Creating and updating your custom menu" on page 58.)

## Saving, editing, and erasing PTT groups

You can create up to 30 PTT groups with up to 30 members per group. The total number of contacts saved in your phone (including PTT and non-PTT contacts and groups) cannot exceed 99. You can create a PTT group from a list of contacts in another group or add new contacts to a group from scratch.

**Note:** To establish a group, your phone must be provisioned by your service provider.

### **1.** Select **Menu** → **Push to Talk** → **PTT Groups**.

- to select **New**.
- **3.** Enter the new group name using the phone's keypad. See page 18 if you need help entering text.
- **4.** Press the left softkey **o** to select **Next**. The **Select Contacts** screen appears.
- **5.** Highlight the name of the PTT contact you want to add to your new group and press the Amp'd/OK key  $\bigoplus$ . A check mark appears beside the contact name.

**Note:** The PTT contact must be provisioned from the handset or a Web interface before the contact can be added to a group.

- **6.** If no PTT contact names appear, or if the desired contact is not on the list, then press the right softkey  $\bigcirc$  to select **Options**.
- **7.** Press the Amp'd/OK key  $\bigoplus$  to select **Add New**.
- **8.** Enter the phone number of the PTT contact name to be added to the group.
- **9.** Press the Navigation key  $\circled{a}$  down to the **Enter Name** field.
- **10.** Enter the name of the PTT contact to be added, using the phone's keypad.

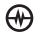

**Note:** If the contact is already in your Contacts directory, then the name is automatically stored.

- to select **Save**.
- **12.**When you are finished adding PTT contacts to your newly created group.
- **13.**When you are finished creating a new group and adding members to it, invitations are sent to the members asking for their permission to join your newly created group.

**Tip:** The invitation includes your name or number and the group name, but does not list all invited members of the group. After accepting an invitation, the new member can select the group name and view the list of members.

### **Adding a member to a PTT group**

**1.** Select **Menu** → **Push to Talk** →

**Manage Groups** → **Add Member**. The **Select Group** screen appears. Press the Navigation key @ up or down to highlight the group to which you want to add the new member.

**2.** Press the Amp'd/OK key  $\overline{AP}$ . The **Add Member** screen appears. Highlight the name of the new member that you want to add to the group.

**Note:** If no PTT contact names appear, or if the desired contact is not on the list, then perform steps 5 through 9 of "Creating PTT Groups" on page 52.

- **3.** Press the Amp'd/OK key  $\overline{AB}$  to choose **Select**. A check mark appears beside the contact name.
- **4.** Press the Navigation key **@** right to highlight **Save** and press the Amp'd/OK  $key$   $\leftrightarrow$  Your phone sends an invitation to the members you have added to the group.

## **Editing a PTT group name**

You can edit names only of groups that you created.

- **1.** Select **Menu** → **Push to Talk** → **PTT Groups.**
- **2.** Highlight the PTT group name you wish to change.
- **3.** Press the right softkey **6** to select **Options**.
- **4.** Press the Navigation key @ down to select **Edit Group Name**.
- **5.** Edit the group name using the phone's keypad. See page 18 for help entering text.
- **6.** Press the left softkey **the select Save**. All members in your group are notified and updated.

## **Erasing a PTT group**

You can only erase PTT groups that you created.

- **1.** Select **Menu** → **Push to Talk** → **PTT Groups.**
- **2.** Highlight the PTT group name you wish to erase.

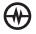

- **3.** Press the right softkey **d** to select **Options**.
- **4.** Press the Navigation key @ down to select **Erase Group**.
- **5.** The message "Erase Group <group name>?" appears.
- **6.** Press the left softkey **to** to select Yes.

**Note:** Individual members of a PTT group remain in the PTT contacts list after the group is erased.

### **Erasing a PTT group member**

You can erase PTT group members only from groups that you created.

- **1.** Select **Menu** → **Push to Talk** → **PTT Groups.**
- **2.** Highlight the PTT group name you wish to edit.
- **3.** Press the right softkey **6** to select **Options**.
- **4.** Press the Navigation key @ down to select **Remove Member**.
- **5.** Press the Amp'd/OK key  $\overline{A}$  to insert a check mark beside the contact name. To erase additional members, press the Navigation key  $\circled{0}$  up or down and select their names.
- **6.** Press the left softkey **to** to select **Done.** The message "Remove Member(s)?" appears. Select **Yes** to erase the member name, or **No** to discontinue and return to the previous screen.

## **Removing yourself from a PTT group**

You can remove yourself from a PTT group that you did not create.

- **1.** Select **Menu** → **Push to Talk** → **PTT Groups.**
- **2.** Highlight the name of the group you want to leave.
- **3.** Press the right softkey **6** to select **Options**.
- **4.** Press the Navigation key @ down to select **Leave Group**.
- **5.** Press the Amp'd/OK key  $\bigoplus$ .
- **6.** Press the left softkey **to** to select **Yes**. The message "Leave Group <group name>?" appears.
- **7.** Select **Yes** to leave the group, or **No** to discontinue and return to the previous screen. A message requesting that you be removed from the group is sent to your service provider. Your phone then returns to the PTT menu.

# Dealing with multiple calls

Your phone can handle two calls at the same time. When you are on a cellular or PTT call, you may receive or place another cellular or PTT call at the same time.

# Erasing PTT call history

PTT calls are included in the recent calls list along with standard voice calls. See "Erasing recent calls" on page 14 to erase call history from your phone's memory.

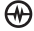

# 9 | CUSTOMIZING YOUR PHONE

The contents of the **Settings** menu are as follows.

#### **Silent Mode**

Vibrate Only Vibe then Ring Lights Only Normal Sounds

#### **Keyguard**

Guard On Close Disabled

### **Sounds**

Ringer Volume Ringer Type Business Ringer Personal Ringer Roam Ringer Slide Open Slide Closed Pwr On/Off Sound Key Volume Key Length Missed Call Alert Smart Sound Minute Alert Earpiece Volume Spkrphone Volume **Display** My Banner Main Menu View Color Themes **Wallpaper** Screensaver **Backlighting** Auto-Hyphen Time/Date Contrast **Brightness Convenience** Airplane Mode

Open to Answer Fast Find Frequent List Hold Call 1-Touch Dialing Call Guard Close to End

#### **Memory Card** Items to Save Format Card

### **Voice Features**

Add Voice Dial Erase Voice Dial Voice Training Voice Wake-Up Voice Answer Expert Mode

### **Messaging**

Alerts **Signature** Edit QuickText Auto Retrieve Callback Number Text Msg Receipt Save to Sent Auto-Erase Default Text Voicemail Number

### **Security**

Lock Phone Limit Calls New Lock Code Erase Contacts Emergency Numbers

### **Network**

Data/Fax Calls Privacy Alert Set Phone Line Roam/Svc Alert Roam Option Location

### **Accessories**

Pwr Backlighting Headset Ringing Auto-Answer Com Port Speed TTY Device

### **USB Mode** Music (MTP) Mass Storage

Modem/COM

# Silencing all sounds

Your phone is set to make sounds when you receive calls, press keys, navigate through menus, and receive alerts (such as new messages). You can silence all sounds and set the phone to vibrate or light up when you receive calls and alerts.

### **Setting the phone to vibrate or light up**

- **1.** Select **Menu** → **Settings** → **Silent Mode**.
- **2.** Choose an option and press the Amp'd/OK key  $\bigoplus$ :
	- **Vibrate Only:** The phone vibrates for the duration of the incoming call or other alert. **a** appears on the home screen.

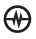

- **Vibe then Ring:** The phone vibrates for the first 10 seconds and then rings for the remainder of the incoming call alert. **a** appears on the home screen.
- **Lights Only:** The phone lights up for the duration of the incoming call or other alert. 说 appears on the home screen.
- **Normal Sounds:** The phone rings for the incoming call or alert (in effect, returns phone to a non-silent mode).

**Note:** The phone will ring when it is attached to an external power source (such as a charger), even if all sounds have been silenced.

### **Shortcut to Vibrate Only mode**

• Press and hold the Space  $#$  key  $...$ 

## **Turning sounds back on**

• Select **Menu** → **Settings** → **Silent Mode**→ **Normal Sounds**.

- or -

Press and hold the Space # key  $\blacksquare$ .

# Keyguard

- **1.** Select **Menu** → **Settings** → **Keyguard.**
- **2.** Select **Guard On Close** or **Disabled.**
	- Press the Amp'd/OK key  $\bigoplus$  to unlock.

# Choosing ringers

Your Kyocera Jet/Angel phone has preprogrammed ringers you can choose to use for incoming calls.

- **1.** Select **Menu** → **Settings** → **Sounds** → **Ringer Type**.
- **2.** Scroll down the list to hear the different ringers and press the Amp'd/OK key  $\leftrightarrow$  to select one.

**Note:** Downloaded ringers are added to the end of the standard list of ringers.

### **Assigning business and personal ringers**

You can assign ringers to contacts classified as business or personal in your Contacts directory.

**Note:** To classify a contact as Business or Personal, see "Classifying contacts as Personal or Business" on page 22.

- **1.** Select **Menu** → **Settings** → **Sounds**.
- **2.** Highlight **Business Ringer** or **Personal Ringer** and press the Amp'd/OK key .
- **3.** Select a ringer and press the Amp'd/OK  $key$

## Setting sounds for your phone

You can set your phone to sound tones when you open and close the slide and when you turn the phone on and off.

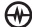

Sounds will not occur during an incoming call, if you are on a call, or if a headset or car kit is attached to your phone.

## **Set sound when slide opens**

- **1.** Select **Menu** → **Settings** → **Sounds** → **Slide Open.**
- **2.** Scroll through the list to hear the sounds and press the Amp'd/OK key  $\bigoplus$  to select one.

## **Set sound when slide closes**

- **1.** Select **Menu** → **Settings** → **Sounds** → **Slide Closed.**
- **2.** Scroll through the list to hear the sounds and press the Amp'd/OK key  $\overline{A}$  to select one.

### **Set sound when phone powers on or off**

- Select **Menu** → **Settings** → **Sounds** → **Pwr On/Off Sound** → **Enabled**.
	- To not play a sound, select **Disabled**.

# Adjusting volume

You can adjust the earpiece,

speakerphone, and ringer volume as well as key tones.

## **Adjusting the earpiece volume**

To adjust the earpiece volume manually during a call, press the Navigation key or the volume key on the side of the phone  $\Box$  up or down.

To set the earpiece volume:

- **1.** Select **Menu** → **Settings** → **Sounds** → **Earpiece Volume**.
- **2.** Press the Navigation key  $\circled{a}$  right to increase the volume or left to decrease the volume and select **Save**.

### Using smart sound

You can set a baseline volume that the phone uses to automatically adjust the earpiece volume when there is a change in the amount of noise around you or the caller's voice.

• Select **Menu** → **Settings** → **Sounds** → **Smart Sound** → **Enabled**.

## **Adjusting the ringer volume**

- **1.** Select **Menu** → **Settings** → **Sounds** → **Ringer Volume**.
- **2.** Press the Navigation key  $\circled{0}$  right to increase the volume or left to decrease the volume and select **Save**.

## **Adjusting speakerphone volume**

- **1.** Select **Menu** → **Settings** → **Sounds** → **Spkrphone Volume**.
- **2.** Press the Navigation key  $\circled{a}$  right to increase the volume or left to decrease the volume and select **Save**.

## **Adjusting key tone volume**

You can change the volume of the tones the phone makes when you press the keys.

**1.** Select **Menu** → **Settings** → **Sounds** → **Key Volume**.

**2.** Press the Navigation key **(e)** right to increase the volume, or left to decrease the volume and select **Save**.

## **Setting key length**

You can change duration of the tones the phone makes when you press the keys.

- **1.** Select **Menu** → **Settings** → **Sounds** → **Key Length**.
- **2.** Choose **Normal** or **Long** and press the Amp'd/OK key  $\bigoplus$ .

# Setting message alerts

You can choose how you want be alerted of incoming voicemail, pages, or text messages.

- **1.** Select **Menu** → **Settings** → **Messaging** → **Alerts**.
- **2.** Select the type of alert and press the Amp'd/OK key  $\bigoplus$ :

#### **Message Alert**, **Page Alert**, or **Voicemail Alert.**

- **3.** Select an option:
	- **Vibrate, Beep, Freeway, Game,** or **Bloop** sets the phone to vibrate, beep, or play a tune once when a new message is received.
	- Options with **Remind** set the phone to notify you once when a new message is received and then notify you again every five minutes. To stop a reminder alert, press the Amp'd/ OK key  $\mathbf{a}$  to select **Ignore**.

**Disabled** turns off message alerts.

# Using shortcuts

From the home screen, press the Navigation key  $\circledcirc$  in one of four directions to access four shortcuts and one custom menu.

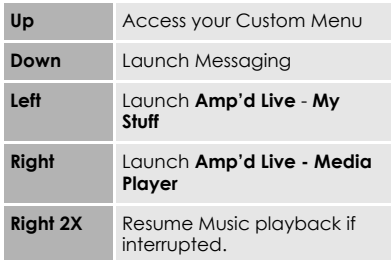

### **Creating and updating your custom menu**

You can create a custom menu that contains your favorite features. After you set up your menu, simply press and hold the Navigation key  $\circled{a}$  up to access it.

- **1.** Press and hold the Navigation key **a** up to launch **Custom Menu.**
- **2.** Select **Manage List**.
- **3.** Scroll through the available options and press the Amp'd/OK key  $\bigoplus$  to select or deselect options.

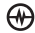

- You may select more than one feature. Items appear in alphabetical order in the menu.
- **4.** Select **Save changes**.

# Personalizing the screen

### **Changing your banner**

Your personal banner appears on the home screen above the time and date and can be up to 14 characters long.

- **1.** Select **Menu** → **Settings** → **Display** → **My Banner**.
- **2.** Select **Edit**.
- **3.** Press the back key **GREET** to clear the screen.
- **4.** Enter your new text. See "Understanding text entry screens" on page 18.
- **5.** Select **Save**.

### **Choosing a menu view**

You can change the appearance of your phone's menus:

- **1.** Select **Menu** → **Settings** → **Display** → **Main Menu View**.
- **2.** Select an option and press the Amp'd/ OK key  $\left(\theta\right)$ :
	- **Graphic** displays icons of each menu item, with its name at the bottom of the screen.
	- **List** displays a list of each menu item.
- **Wheel** displays a rotating graphic image of the menu items.
- **3.** Press the End/Power key **o** to return to the home screen. The next time you select **Menu**, you will see the menu view you selected.

## **Adjusting the backlighting**

Your screen lights up while you are in a call or when you press a key on the keypad. However, you can set the duration and brightness of backlighting.

- **1.** Select **Menu** → **Settings** → **Display** → **Backlighting** → **Duration**.
- **2.** Select an option and press the Amp'd/ OK key  $f(x)$ :
	- **7 seconds, 15 seconds,** or **30 seconds** turns backlighting on for 7, 15, or 30 seconds after your last keypress.
	- **7 sec. & in call, 15 sec. & in call,** or **30 sec. & in call** turns backlighting on for the duration of a call and for 7, 15, or 30 seconds after your last keypress.

**Note:** The "in call" settings drain the battery more quickly.

### Using Power Save Mode

You can conserve battery life by activating Power Save mode. The backlighting appears for the selected duration, but is less bright than with Power Save off.

• Select **Menu** → **Settings** → **Display** → **Backlighting** → **Pwr Save Mode** → **On**.

### **Setting power backlighting**

You can set backlighting to remain on when an external power source, such as the AC adapter, is used with the phone.

**Note:** Power backlighting may not be available with the optional desktop charger or other accessories.

- Select **Menu** → **Settings** → **Accessories** → **Pwr Backlighting** → **Always On**.
	- To disable this feature, select **Normal**.

**Note:** The battery charges more slowly when power backlighting is on.

### **Changing the display contrast**

- **1.** Select **Menu** → **Settings** → **Display** → **Contrast**.
- **2.** Press the Navigation key  $\textcircled{a}$  left or right to adjust the contrast and select **Save**.

### **Changing the brightness**

- **1.** Select **Menu** → **Settings** → **Display** → **Brightness**.
- **2.** Press the Navigation key @ left or right to adjust the brightness and select **Save**.

### **Setting numbers to auto-hyphenate**

Auto-hyphenation, when enabled, automatically inserts hyphens into your phone numbers to be consistent with the U.S. dialing plan. For example, 1-222-333-4444.

• Select **Menu** → **Settings** → **Display** → **Auto-Hyphen** → **Enabled**.

### **Selecting a screensaver**

Screensavers appear on the home screen when the slide is open and are activated 10 seconds after the last keypress. Incoming calls and alerts override screen savers.

- **1.** Select **Menu** → **Settings** → **Display** → **Screensaver**.
- **2.** Highlight a screen saver and press the Amp'd/OK key  $\bigoplus$ . The image appears.
- **3.** Press the left softkey **to** to assign the screen saver.
- **4.** Press the right softkey **o** to return to the home screen and wait 10 seconds to view the selected screen saver.

**Note:** Downloaded screen savers are added to the end of the list.

### **Selecting wallpaper**

Wallpaper appears as background on the home screen.

- **1.** Select **Menu** → **Settings** → **Display** → **Wallpaper**.
- **2.** Highlight a wallpaper design and press the Amp'd/OK key  $\bigoplus$ .
- **3.** Select **Assign** to save your selection.

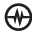

### **Selecting a color theme**

You can select a color theme for the display background of your phone.

- **1.** Select **Menu** → **Settings** → **Display** → **Color Themes**.
- **2.** Scroll through the options to view the color themes and press the Amp'd/OK key  $\bigoplus$  to select one.

## **Choosing a different time/date format**

- **1.** Select **Menu** → **Settings** → **Display** → **Time/Date Format**.
- **2.** Highlight an option pressthe Amp'd/OK key  $H$ .

### Creating a secure environment

This section describes all the features involved in securing your phone and preventing access to personal information. All security features are shielded by a fourdigit lock code.

## **Changing your lock code**

The lock code is typically 0000 or the last 4 digits of your phone number.

- **1.** Select **Menu** → **Settings** → **Security**.
- 2. Enter your four-digit lock code.
- **3.** Select **New Lock Code**. A message appears: "Change Code?"
- **4.** Select **Yes** and enter a new four-digit code.

**5.** Enter your new lock code again.

### **Locking your phone**

When your phone is locked, you can call only emergency numbers or your service provider's number. You can still receive incoming calls.

- **1.** Select **Menu** → **Settings** → **Security**.
- **2.** Enter your four-digit lock code.
- **3.** Select **Lock Phone**.
- **4.** Highlight an option and press the Amp'd/OK key  $\bigoplus$ :
	- **Never** does not lock the phone.
	- **On power up** locks the phone every time you turn it on.
	- **Now** locks the phone immediately.

### Unlocking the phone

- **1.** From the home screen, press the left softkey **to** to select **Unlock**.
- **2.** Enter your four-digit lock code.

### **Designating emergency numbers**

The emergency numbers feature allows you to specify three personal phone numbers that can be called when the phone is locked.

- **1.** Select **Menu** → **Settings** → **Security**.
- **2.** Enter your four-digit lock code.
- **3.** Select **Emergency Numbers**.
- **4.** Select an **Unassigned** slot.

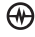

- **5.** Enter the phone number, including the area code. Do not enter 1 before the area code.
- **6.** Select **Done**.

### **Notes:**

- You can view these numbers only when they're being entered for the first time.
- To make a call to an emergency number from a locked phone, you must dial the number (including area code) exactly as it was stored in Emergency Numbers.

## **Limiting calls**

You can limit the calls that can be made from your phone to emergency numbers, your contacts, and service provider numbers.

- **1.** Select **Menu** → **Settings** → **Security**.
- 2. Enter your four-digit lock code.
- **3.** Select **Limit Calls**.
- **4.** Choose an option and press the Amp'd/OK key  $\bigoplus$ :
	- **No Limit** limits no calls.
	- **Limit Outgoing** calls only. Incoming calls can still be received and answered.
	- **Limit All** limits both incoming and outgoing calls.

## **Erasing all contacts**

You can erase all entries in your Contacts directory.

- **1.** Select **Menu** → **Settings** → **Security**.
- 2. Enter your four-digit lock code.
- **3.** Select **Erase Contacts**.
- **4.** Select **Yes** to erase all contacts. A message appears: "Erase ALL Contacts?"
- **5.** Select **Yes** again to erase all contacts.

# Network settings

## **Switching between phone lines**

Your phone can have two service accounts, or phone lines, associated with it. Each phone line has its own phone number.

When you are using one line, you cannot receive calls from the other. It would be as if the phone were "off" for that number. Your voicemail, however, will still take messages. All contacts and settings are shared for both lines.

**Note:** You must first establish a second phone line with your service provider. Once established, a second phone number becomes available in the menu for selection.

- **1.** Select **Menu** → **Settings** → **Network** → **Set Phone Line**.
- **2.** Select one of the two lines and press the Amp'd/OK key  $\oplus$ .

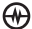

## **Connecting to a TTY/TDD device**

You can connect the phone to a TTY device for the hearing impaired.

**Note:** Enable TTY only when using the phone with a TTY device.

- **1.** Connect the TTY device to the phone.
- **2.** Enter #/space, #/space, 8, 8, 9 (  $\mathbb{C}$   $\mathbb{C}$   $\mathbb{$ your keypad.
- **3.** Select the **TTY** option.
- **4.** Press the Amp'd/OK key **(A)** to clear the message.
- **5.** Highlight an option and press the Amp'd/OK key  $\bigoplus$ .

**Note:** TTY/TDD service may not be available. Check with your service provider for more information.

# Setting position location

This setting allows you to share your location information with network services other than emergency services (911, 111, 999, 000, etc.) in markets where service has been implemented.

**Note:** You do not have the option of turning off the locator to emergency services.

- **1.** Select **Menu** → **Settings** → **Network** → **Location**.
- **2.** Select **911 Only** or **Location On**.
- **911 Only** (default) shares your position information only with emergency services when you call your 3-digit emergency code (911, 000, 111, etc.).
- **Location On** shares your position information with your service provider's network in addition to emergency services.

# USB Mode

This setting allows you to change the phone's default behavior when the USB cable is connected to an external device. Refer to page 52 for details.

# 10 | MUSIC, VIDEO, AND DATA

Your Kyocera Jet/Angel phone phone supports a memory card for mass storage (of Music and Video, for example).

## Removable memory card

Your Kyocera Jet/Angel phone uses a removable memory card that, when inserted into the phone, increases storage capacity. You can drag and drop files stored on your computer directly onto the card.

The removable memory card supports mp3, aac, mp4, 3gp, 3g2, m4a, and m4b file types, up to 512 MB.

Protected files may be copied to the card, but will not play properly if not supported.

### **Formatting the memory card**

Before you can listen to music through your Kyocera Jet/Angel phone phone , you will need to initialize the TransFlash memory card (optional accessory). The memory card can be formatted automatically or manually.

### Automatic

**Note:** Formatting or reformatting a memory card erases all data and music files that were previously saved on the TransFlash memory card.

**1.** Lift the TransFlash cover up. (See item 18 in the picture on page 5).

- **2.** Hold the card with the metal contacts facing up and push the card in the slot until it clicks into place.
- **3.** Close the cover.
- **4.** The phone will automatically begin to format the card and "Card now ready for use." appears after completion.
- **5.** Once the TransFlash card has been formatted, you can place (drag and drop) your music files onto the card.

### Manual

**Note:** Formatting or reformatting a card erases all data and music files that were previously saved on the TransFlash card.

- **1.** Lift the TransFlash cover up. (See item 19 in the picture on page 5).
- **2.** Hold the card with the metal contacts facing up and push the card in the slot until it clicks into place.
- **3.** Close the cover.
- **4.** Select **Menu** → **Settings** → **Memory Card** → **Format Card**.
- **5.** Press the left softkey **to** to select Yes and format the card.
- **6.** The message "Card now ready for use." appears after completion.

# USB Mode

The Kyocera Jet/Angel phone supports three types of USB modes:

- **Music (MTP)** mode (default) allows transfer of music files between devices.
- **Mass Storage** mode allows you to copy songs from your PC onto your removable MicroSD card. Your Kyocera Jet/Angel phone will automatically detect when your phone requires a specific USB mode.
- **Modem/COM** mode supports hands free kits.

## **Setting the USB mode**

You can set the default USB Mode to automaticaly connect in the mode you prefer:

- **1.** Select **Menu** → **Settings** → **USB Mode**  and choose from:
	- **Music (MTP)** (default)
	- **Mass Storage**
	- **Modem/COM**
- **2.** Press the Amp'd/OK key  $\mathbf{A}$  to select.

### Music (MTP) mode

₩

When you leave **Music (MTP)** as the default USB Mode, the type of device your phone is attached to will be automatically detected.

**1.** Using the supplied USB cable, connect your Kyocera Jet/Angel phone to a

target device, such as a laptop or desktop computer.

- **2.** The type of device to which you have connected your phone will determine what mode the phone automatically defaults to:
	- Connection to a PC with a TransFlash card inserted defaults to **Music** mode.
	- Connection to a PC *without* a TransFlash card inserted defaults to **Modem/COM** mode.
	- Connection to a device that does not support MTP defaults to **Mass Storage** mode.

**Note:** Do not remove the TransFlash card or USB cable while transferring files.

### Mass Storage mode

When you set **Mass Storage** as the default USB Mode, the type of device your phone is attached to will be automatically detected.

- **1.** Using the supplied USB cable, connect your Kyocera Jet/Angel phone to a target device, such as a laptop or desktop computer.
- **2.** The type of device to which you have connected your phone will determine what mode the phone automatically defaults to:
	- Connection to a PC with a TransFlash card inserted defaults to **Mass Storage** mode.
– Connection to a PC *without* a TransFlash card inserted defaults to **Modem/COM** mode.

### Modem/COM mode

When you set **Modem/COM** as the default USB Mode:

- **1.** Using the supplied USB cable, connect your Kyocera Jet/Angel phone to a target device, such as a laptop or desktop computer.
- **2.** The phone automatically defaults **Modem/COM** mode.

**Note:** If you insert the TransFlash card while the phone is operating in Modem/COM mode, you will not automatically be switched to Music or Mass Storage mode. You must select the new mode manually, or disconnect and reconnect the USB cable.

 $\omega$ 

# 11 SENDING AND RECEIVING TEXT MESSAGES

This chapter describes how to send, receive, and erase text messages from your phone. For information on voicemail messages, see "Setting up voicemail" on page 15.

## Sending text messages

You can only send text messages to phones that are capable of receiving them or to email addresses.

## **Creating a text message**

- **1.** Select **Menu** → **Messages** → **New Text Msg**.
- **2.** Enter a recipient's phone number or email address:
	- Select **Options** to access your **Recent List, Contacts**, or **Group Lists** and press the Amp'd/OK key  $\mathbf{A}$ . Select a contact and press the Amp'd/OK key  $\bigoplus$ . Highlight the number field and press the Amp'd/OK key  $\bigoplus$ . For more about group lists, see "Creating group lists" on page 72. - or -
	- Enter a **New Address** manually. (To learn how to enter text, see Chapter 3, "Understanding text entry screens" .)
- **3.** Add another recipient if desired:
	- Press the right softkey  $\Box$  to select **Options** then select **Recent List**, **Contacts**, or **Group Lists**. - or -

– Enter a space or comma after the first number then enter another recipient manually.

**Note:** You can send a message to up to 10 recipients at once. The messages will be sent one at a time, once to each addressee.

- **4.** When you are done entering addresses, press the Navigation key  $\circledcirc$  down, or press the Amp'd/OK key  $\bigoplus$  twice.
- **5.** Enter the message. To learn how to enter text, see "Understanding text entry screens" on page 18. - or -

Add QuickText, symbols, or emoticons in your message. See "Including prewritten text and symbols" for information.

**6.** Press the left softkey  $\Box$  to select **Send**. See "Setting sending options" for information about how and when you want the message to be received.

## **Including prewritten text and symbols**

During text entry, you can insert QuickText, symbols, or smileys in your message.

**1.** From the text entry screen, select **Options**.

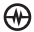

- **2.** Select an option and press the Amp'd/ OK key  $\mathbb{A}$ :
	- **Insert QuickText:** Scroll through the list of options and press the Amp'd/ OK key  $\mathbf{A}$  to select one.
	- **Add Symbol:** Scroll through the list and press the corresponding number key to select it.
	- **Add Smiley:** Scroll through the icons and press the corresponding number key to select it.
- **3.** When you have finished your message, select **Send**. See "Setting sending options" for information about how and when you want the message to be received.

## **Setting sending options**

When you are ready to send a message, you have several options for how and when you want the message to be received.

- **1.** Once you have completed the message, select **Options**:
	- **Add Address** returns to the "Send To" screen to add another recipient without losing the message. Select **Options** to access your **Recent List, Contacts**, or **Group Lists** and press the Amp'd/OK key  $\bigoplus$ Select a contact and press the Amp'd/OK key  $\left(\theta\right)$ . Highlight the number field and press the Amp'd/  $OK$  key  $\bigoplus$
	- **Save Message** saves the message in your **Drafts** folder. This prevents the

message from being deleted if you have activated AutoErase and enables you to send the message to others.

- **Save QuickText** saves the message you have just entered as a prewritten message then returns to the message entry screen so you can send the message.
- **Settings** allows you to choose from the following after pressing the Amp'd/OK key  $\left(\!\left(\!\left(\!\left(\!\right)\!\right)\!\right)\!\right)$ :
	- **Msg Receipt** to request notification when the message has been received.
	- **Set Priority** labels the message as "Urgent."
	- **Callback Number** includes a callback number with the message to let recipients know at what number they can call you back. Select **OK** to include your own number or **Edit** to enter a different callback number.
	- **Send Later** schedules a time to send the message.
- **2.** When you have finished setting options, press the back key  $\left(\begin{array}{cc} \sqrt{\frac{1}{2}} & \text{to} & \text{to} & \text{to} \end{array}\right)$ the message window.
- **3.** Press the left softkey  $\Box$  to select **Send**.

## **Adding a signature**

The signature you create is included at the end of all outgoing messages and is counted as characters in your messages; however, it does not appear in the message creation screen.

To create a signature:

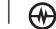

SENDING AND RECEIVING TEXT MESSAGES | Sending text messages | PAGE 68

- **1.** Select **Menu** → **Settings** → **Messaging** → **Signature**.
- **2.** Enter your signature in the text field.
- **3.** Select **OK** to save the setting.

**Note:** The characters in the signature are included in the total character count of the message. See the note under step 5 in "Creating a text message" on page 67.

## **If you cannot send messages**

You may not be able to send or receive messages if your phone's memory is nearly full, or if digital service is not available at the time. To free up memory, erase old messages.

## **Understanding appended messages**

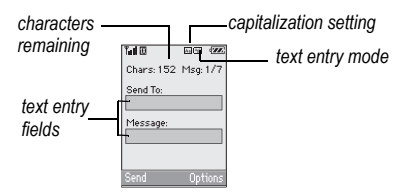

If you go over the character limit for a single message, the phone may automatically append an empty segment to your message to make space.

**Important:** Your service provider will charge you for each message segment.

When you start a message, the maximum character limit appears once you are in the message entry field. This number counts

down as you enter characters, until it reaches 0. If you continue to enter text after this counter reaches 0, a message segment may be appended. When you reach the message size limit, you are prompted to edit the message or alerted that the message is being appended.

## **Receiving incoming calls while creating messages**

- If you don't wish to answer the call, press the right softkey  $\bigcirc$  to select **Silence** or **Ignore**. The phone returns to the message screen.
- To answer the call, press the Send/Talk  $key$   $\Box$ . Your message is saved to the Drafts folder. To return to the message, press the back key  $\overline{\phantom{a}}$  .
- To work on the message at a later time select **Menu** → **Messaging** → **Drafts ,**  press the Navigation key @ up or down to select the draft, then press the Amp'd/OK key  $\bigoplus$  and select **Resume**.

## **Viewing your sent messages**

To save your outgoing messages, you must first enable Save to Sent.

- **1.** Select **Menu** → **Messages** → **Msg Settings** → **Save to Sent**.
- **2.** Select an option and press the Amp'd/ OK key  $A$ 
	- **Enabled** automatically saves all successfully sent messages in the Sent folder.

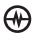

– **Prompt** allows you to choose whether or not to save your message when you send it.

To view successfully sent messages:

- **1.** Select **Menu** → **Messages** → **Sent**.
- **2.** Press the Navigation key @ up or down through the list of messages. One of the following symbols appears next to each message:
	- (1) The scheduled message will be sent at the scheduled time. You cannot cancel delivery of the message.
- The scheduled message has been  $\vert \sqrt{} \vert$ sent and will be delivered as scheduled. You cannot cancel delivery of the message.
- The message has been received. ⋉
- The message has been received 冈 and opened. (This symbol may not be available. Check with your service provider.)

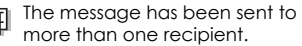

卣

₩

The message has never been sent or has not been sent since it was last modified. You can cancel delivery of the message.

## **Viewing failed or pending messages**

Failed or pending messages are stored in your OutBox.

To view your OutBox:

- **1.** Select **Menu** → **Messages** → **OutBox.**  A list of all failed or pending messages appears.
- **2.** Scroll through the list of messages and press the Amp'd/OK key  $\bigoplus$  to read one.
	- $\overline{\mathbf{X}}$  The message is pending and will be sent when possible. You can cancel delivery of the message.
	- $X$  The message cannot be sent because service is not available. An alert appears on your phone if the message cannot be sent.

## Retrieving text messages

When a text message is received, your screen displays "New Messages" with the symbol at the top of your screen. The symbol flashes if the message is urgent.

### **If you see the "New Messages" note**

- To view the message**,** press the left softkey  $\Box$  to select **View Now**, highlight the message, and press the left softkey **to** to select **View**.
- To view the message later**,** press the right softkey **6** to select **Later**.

**Note:** If you receive a new message while you are reading a message, the one you are reading will be replaced by the new one. You can find the older message in the InBox:

• Select **Menu** → **Messages** → **InBox**.

## If you see the  $\frac{1}{2}$  symbol

- **1.** Select **Menu** → **Messages** → **InBox**. A list of all your received messages appears.
	- $\bigwedge$  indicates an "Urgent" message.
- **2.** Scroll through the list of messages and press the Amp'd/OK key  $\bigoplus$  to read one.

## **Reading the message**

The options available to you may vary. Check with your service provider.

**Note:** Sounds embedded in text messages will not play if the phone is set to Silence All mode.

- **1.** If the text message is long, press the Navigation key  $\circled{a}$  down to view the entire message.
- **2.** When you are finished, you can **Reply** to the sender, **Play** the sound embedded in the message, **Erase** the message, **Save** the message to your Saved folder, or set additional **Options** for the message:
	- **Erase** the message.
	- **Lock Msg** to protect the message from being accidentally deleted.
	- **Forward** the message.
- 
- 
- **Reply with Copy** to reply to the message with a copy of the original attached.
- **Save Message** to save the message.
- **Save as QuickText** to save the text from the message as QuickText, which you can insert into other messages. Graphics and sound are not saved as part of QuickText.(For more about QuickText, see page 73.)
- View **Sender** information.

**Note:** The  $|\overline{X}|$  symbol indicates that a graphic did not come through. It may be too large or incorrectly formatted.

## **Setting message alerts**

You can set your phone to alert you of incoming text messages or pages. For more information, see "<\$Heading158.

## Erasing messages

It is a good idea to erase old messages to free up memory in your phone.

You have the option of erasing text messages and pages as you send or read them, erasing them one at a time from the list in the OutBox or InBox, or erasing them all at once.

## **Erasing single messages**

- **1.** Select **Menu** → **Messages**.
- **2.** Select the type of text message you want to erase: **InBox**, **OutBox**, **Sent**, **Drafts**, or **Saved**.
- **3.** Highlight the message to erase.
- **4.** Select **Options**.
- **5.** Select **Erase** to erase the message. A notification appears: "Erase this message?"
- **6.** Select **Yes** to erase the message.

**Note:** You can erase a scheduled message from the **OutBox**, but you cannot cancel delivery of the message.

## **Erasing all messages**

- **1.** Select **Menu** → **Messages** → **Erase Messages**.
- **2.** Select a folder from which to erase all messages: **InBox**, **OutBox**, **Sent**, **Saved Folder, Drafts Folder,** or **All Messages.** To erase messages from all folders, select **All Messages**.
- **3.** A message appears: "Erase all messages?" Select **Yes** to erase messages or **No** to cancel.

## **Erasing messages automatically**

Use this setting to have old messages automatically erased from the **InBox** when memory is low.

• Select **Menu** → **Messages** → **Msg Settings** → **Auto-Erase** → **Old InBox Msgs**. Older messages will be erased as new messages are received.

## Customizing message settings

To make messaging easier, you can customize settings for sending and receiving messages.

## **Creating group lists**

You can create and save a list of multiple recipients. Your Kyocera Jet/Angel phone stores five group lists with up to 10 recipients per list.

- **1.** Select **Menu** → **Messages** → **Group Lists** → **Create New**.
- **2.** Enter a name for the list. For help entering text, see page 18.
- **3.** Select **Next**.
- **4.** To enter the first phone number or email address, select an option:
	- **Recent List** to select numbers from your Recent List.
	- **New Address** to enter the phone number or email address manually.
	- **Contacts List** to select numbers from your phone book.
- **5.** Locate the contact number and press the Amp'd/OK key  $\bigoplus$
- **6.** Select **Options** → **Recent List** or **Contacts**.
- **7.** Locate the contact number and press the Amp'd/OK key  $\bigoplus$ .
- **8.** When finished, select **Done**.

**9.** To send a message to your new group, see "Sending text messages" on page 67.

### **Creating and editing prewritten messages (QuickText)**

Your phone comes with prewritten (QuickText) messages, such as "Please call me," which you can insert into the body of a text message. You can edit these messages and create new ones. Your phone will store up to 40 QuickText messages, with up to 100 characters per message.

- **1.** Select **Menu** → **Messages** → **Msg Settings** → **Edit QuickText**.
- **2.** To create a new pre-written message, select **New Msg**.

 $-$ or-

To edit an existing pre-written message, highlight the message and select **Edit**.

**3.** Enter or edit the text and press the left softkey  $\Box$  to select **Done**. For help entering text, see Chapter 3, "Understanding text entry screens" .

**Note:** You can also save a message you have written or received as QuickText. See "Setting sending options" on page 68 or "Reading the message" on page 71.

# 12 | SENDING AND RECEIVING MULTIMEDIA MESSAGES

## Sending multimedia messages

You can only send multimedia messages to phones that are capable of receiving them or to email addresses. For details, check with your service provider.

Multimedia messages have a predetermined character and file size limit. When you reach the character and file size limit for a single multimedia message, you must edit the message to meet the size limitation.

**Note:** Multimedia message file size limits may apply. For details, check with your service provider.

## **Creating a multimedia message**

- **1.** Select **Menu** → **Messages** → **New Pix Msg**.
- **2.** Enter the recipient's phone number or email address in the **To:** field.
- **3.** To add additional recipients:
	- Enter a space or comma after the first phone number or email address, then enter another recipient manually, -or-
	- Press the right softkey  $\bigcirc$  to select **Options**. Then select **Contacts** or **Group Lists**.

**Note:** You can send one multimedia message to a maximum of 10 recipients.

- **4.** Press the Navigation key  $\circled{0}$  down once to enter a message in the **Subject:** field. Choose a method:
	- Enter the subject text manually, or
	- Press the right softkey  $\bigcirc$  to select **Options.**
- **5.** Press the Navigation key @ down once or select **Next** to enter a brief text message in the **Text:** field.
- **6.** Press the Navigation key  $\circled{a}$  down once to enter the **Image/Video:** field.

**Note:** You may add only one picture or one video per multimedia message.

- **7.** Press the right softkey **o** to select **Options.** Select an option:
- **Take Picture** to instantly take a new photo and attach it to your message.
- **Media Gallery** to access all picture and video files in the phone:
	- **Camera Pictures** displays your photos taken in a table/thumbnail view.
		- Highlight a photo to add to the multimedia message. Press the left softkey to choose **Select.**

₩

- **Images** displays stored images on the phone.
- **Video** displays stored videos on the phone.
- **8.** Press the Navigation key  $\circled{a}$  down once to enter the **Sound:** field and press the right softkey **d** to select **Options.** Choose:
- **Record Sound** to instantly record a new sound and attach it to your message.
- **Media Gallery** to display a list of categories that contain saved or downloaded sounds and voice memos.
	- Highlight **Saved Sounds**. Press the left softkey  $\Box$  to select **Open.**
	- Highlight a sound to add to the multimedia message. Press the left softkey **to choose Select**.

**Note:** You may add only one new or stored sound per multimedia message sent.

- **9.** Before sending your message, press the right softkey  $\bigcirc$  to select additional **Options.** Choose:
	- **Preview Message** plays your multimedia message prior to sending.
	- **Save Message** allows you to save your multimedia message to the Drafts Folder and send it later.
	- **Add Address** allows you to add additional addresses to your multimedia message prior to sending it.
- **Message Priority** allows you to send your multimedia message with Normal or Urgent priority.
- to select **Send**. This will send your multimedia message.

## Receiving multimedia messages

There are two settings for receiving a multimedia message on your Jet/Angel: **Auto Receive** (default) and **Prompt**.

### **Auto receive mode**

When a multimedia message is received, it is automatically downloaded onto your phone.

The alert "New Message(s)" appears along with the text "Message Received. View now?"

- **To View** the multimedia message, press the left softkey .
- To view **Later**, press the right softkey **6.**

**Note:** If a multimedia message is received during a call, then the phone downloads the message approximately one minute after the last key is pressed.

## **Prompt mode**

When a multimedia message is received, your screen displays the alert "New Message(s)" along with the question "Retrieve Now?"

• To **View** the multimedia message, press the left softkey **.** 

ΘΨ

PAGE 75 | Receiving multimedia messages | SENDING AND RECEIVING MULTIME-

- Select **Erase** to never download the multimedia message.
- To view Later, press the right softkey  $\bigodot$ .

**Note:** If a multimedia message is received during a call, then the phone screen displays the alert "New Message(s)" after the call ends.

To activate Prompt mode:

- **1.** Select **Menu** → **Messages** → **Msg Settings**.
- **2.** Press the Navigation key  $\circled{ }$  up or down to scroll through the list.
- **3.** Highlight **Auto Retrieve** and press the Amp'd/OK key  $A$ .
- **4.** Press the nev key @ up or down through the list and highlight **Disabled**. Press the Amp'd/OK key  $\bigoplus$ .

## Viewing multimedia messages

When you receive a multimedia message, a voice text message icon a appears on your phone's screen and remains until all messages are viewed. The message is stored in the InBox until the full message has been received, regardless of the auto receive or prompt setting.

**1.** Press the left softkey **to** to **View** the multimedia message. If the message is long, press the Navigation key down to view the entire multimedia message.

**2.** Press right softkey **s** to select **Options.** Press the Navigation key a down to highlight

additional options for the multimedia message (options vary according to selection):

**Note:** The options available to you may vary. Check with your service provider.

- **Mute** to silence the message.
- **Erase Msg** allows you to delete the currently displayed multimedia message.
- **Forward** launches the message creation screen, allowing you to forward the multimedia message. The original address will not be shown, nor will the graphic, sound, and text fields.
- **Lock Msg** to avoid accidentally erasing it.
- **Message Info** displays multimedia message information (priority, sender, subject, time sent and received, and message size).
- **Play Video** plays the video in the multimedia message.
- **Replay** plays the multimedia message again from the beginning.
- **Done** exits the multimedia message.
- **Call** initiates call to sender of multimedia message.
- **Save Picture** saves the currently viewed picture embedded in the multimedia message.

₩

- **Save Video** saves the video embedded in the multimedia message.
- **Save Sound** saves the current sound embedded in the multimedia message.
- **Save Address** extracts email addresses, phone numbers, and/or URLs from the sender info and multimedia message body.
- **Save as QuickText** saves the text in the multimedia message to the QuickText list.
- **Save Message** saves the multimedia message to the Saved Folder on the phone.
- **3.** When you are finished viewing the multimedia message, select **Reply** or press the right softkey  $\bigcirc$ .

# 13 USING TOOLS

## Voice Memo

The Voice Memo tool allows you to record and play back audio memos.

### **Recording a voice memo**

- **1.** Select **Menu** → **Tools** → **Voice Memo** → **Record New.**
- **2.** Say your memo and press to the left softkey **s**elect **Stop**.
- **3.** Select **Save** to save your memo.

**Note:** If an incoming call is received while you're recording a memo, the memo is saved and the incoming call screen appears.

## **Playing or reviewing a voice memo**

- **1.** Select **Menu** → **Tools** → **Voice Memo** → **Recorded Memos.**
- **2.** Highlight the voice memo to review and select **Options**.
- **3.** Select **Play** and press the Amp'd/OK  $key$   $Q$ .
- **4.** Press the Navigation key **@** right and left to select a function and press the Amp'd/OK key  $\bigoplus$  to perform it:

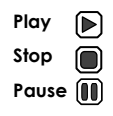

## **Naming a saved voice memo**

- **1.** Select **Menu** → **Tools** → **Voice Memo** → **Recorded Memos**.
- **2.** Highlight the memo and select **Options**.
- **3.** Select **Rename**.
- **4.** Press and hold the back key **Chack** to clear the default name.
- **5.** Use the keypad to enter a name for the memo.
- **6.** Select **Save**.

### **Erasing a saved voice memo**

- **1.** Select **Menu** → **Tools** → **Voice Memo** → **Recorded Memos**.
- **2.** Highlight the memo and select **Options**.
- **3.** Select **Erase.** The prompt "Erase file?" appears.
- **4.** Select **Yes** or **No.**

## 田 Scheduler

The Scheduler allows you to schedule events and set reminder alerts.

## **Creating an event**

- **1.** Select **Menu** → **Tools** → **Scheduler** → **Add New Event**.
- **2.** Enter a name for the event and press the Navigation key  $\circled{a}$  down. For help entering text, see page 18.

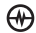

- **3.** Select **Options** and classify the type of event and press the Amp'd/OK key  $\mathbb{A}$ : **Meeting**, **Phone Call**, **Birthday**, **Anniversary**, **Vacation**, **Medical**, or **Other**.
- **4.** Press the Amp'd/OK key  $\left(\mathbf{W}\right)$  to change the date of the event (the current date is the default date of the event).
	- Press the Navigation key  $\circledR$  left or right to move between the month, day, and year fields.
	- Press the Navigation key  $\circled{0}$  up or down to change the month, day, or year.
	- Press the Amp'd/OK key  $\bigoplus$  to save your changes.
- **5.** Press the Amp'd/OK key  $\mathbb{Q}$  to set the time of the event.
	- Press the Navigation key  $\circledR$  left or right to move between the hour, minute, and AM/PM fields.
	- Press the Navigation key  $\circled{0}$  up or down to change the hour, minute, or AM/PM.
	- Press the Amp'd/OK key  $\bigoplus$  to save your changes.
- **6.** Press the Amp'd/OK key  $\overline{A}$  to set the duration of the event.
	- Press the Navigation key @ left or right to move between the hour and minute fields.
	- Press the Navigation key  $\circledR$  up or down to change the hour and minute.
- Press the Amp'd/OK key  $\bigoplus$  to save your changes.
- **7.** Press the Amp'd/OK key  $\mathbb{Q}$  to set a reminder of the event.
	- Select an option and press the Amp'd/OK key  $\mathbb{A}$ .
- **8.** Press  $\bigoplus$  to set the reminder sound.
	- Select an option and press the Amp'd/OK key  $\bigcirc$
- **9.** Press the Amp'd/OK key  $\bigoplus$  to select a Silent Mode setting
	- Select **No** or **During Event** and press the Amp'd/OK key  $\mathbb{A}$ .
- **10.** Press the Amp'd/OK key  $\overline{H}$  to select whether or not this is a recurring event.
	- Select an option and press the Amp'd/OK key  $\overline{A}$ : **No**, Daily, **Weekly**, **Monthly**, or **Annually**.

**11.** Select **Save**.

## **Editing, erasing, or sending an event**

- **1.** Select **Menu** → **Tools** → **Scheduler** → **View Month**.
- **2.** Press the Navigation key (a) up, down, left or right to highlight the day with the event to view, edit, or erase.
- **3.** Press the Navigation key  $\circled{0}$  up or down to highlight the event and press the Amp'd/OK key  $\bigoplus$ .
- **4.** Press  $\bigcirc$  to select **Options**.
- **5.** Select **Edit**, **Erase**, or **Send** and press the Amp'd/OK key  $\bigoplus$ .

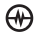

- For more information about editing the event, see "Scheduler" on page 78.
- To erase the event, highlight **Erase** and press the Amp'd/OK key  $\mathbb{A}$ . Press the left softkey  $\Box$  to confirm.
- For more information about sending the event, see "SENDING AND RECEIVING TEXT MESSAGES" on page 67.

# Alarm Clock

You can set up to four alerts with your phone's three alarm clocks and one quick alarm.

**Note:** The alert occurs only if the phone is on.

## **Setting an alarm clock**

- **1.** Select **Menu** → **Tools** → **Alarm Clock**.
- **2.** Highlight one of the alarms and select **Set**.
- **3.** Use the phone keypad to enter numbers and the Navigation key @ to switch between AM and PM.
	- Press the Navigation key  $\circled{0}$  left or right to move between hours, minutes, and AM/PM fields.
	- Press the Navigation key  $\circledR$  up or down to change the hours, minutes, and AM/PM options.
- **4.** Press the Amp'd/OK key  $\bigoplus$  to set the time of the alarm.
- **5.** Select **Options** to set the alarm sound.
- **6.** Highlight an option and press the Amp'd/OK key  $\bigoplus$ .
- **7.** Select **Options** to set the recurring time.
- **8.** Highlight an option and press the Amp'd/OK key  $\bigoplus$ .
- **9.** Enter a note for the alarm and press the Amp'd/OK key  $\mathbb{A}$ .
- 10. Press the left softkey **to** to select **Save** and set the alarm(s).
- **11.**When the alarm rings, select **Off** to turn off the alarm or **Snooze** to silence the alarm for 10 minutes.

**Note:** Opening the slide turns off the alarm.

## Tip Calculator

The Tip Calculator helps you calculate how much tip to include with a bill.

- **1.** Select **Menu** → **Tools & Games** → **Tip Calculator**.
- **2.** Enter the amount of your bill.
- **3.** Select **Next**.
- **4.** Select the amount you want to include as a tip (10%, 15%, 18%, 20%, Other) and press the Amp'd/OK key  $\bigoplus$ . Your total bill appears, including tip.
- **5.** To split the bill, press the right softkey fo select Split.
- **6.** Press the back key **(back)** to clear the default of 2 guests.
- **7.** Enter the number of guests and press the left softkey  $\bigcirc$  to select **Next**. The amount each guest pays is calculated.
- **8.** Select **Done**.

## **Til** Calculator

Use the calculator for basic mathematical equations.

- **1.** Select **Menu** → **Tools & Games** → **Calculator**.
- **2.** Use the keypad to enter numbers.
- **3.** Use the Navigation key  $\circled{a}$  to select mathematical operations:

**Left** x (multiply) **Up** + (add)

**Right** ÷ (divide) **Down** - (subtract)

- **4.** Press the Amp'd/OK key  $\bigoplus$  to calculate the result. **Example**: Enter 5, presss the Amp'd/OK key  $\bigoplus$  left to select **X**, enter 2, then presss the Amp'd/OK key  $\omega$  to obtain the result of 10.
- **5.** Press the End/Power key **for** to return to the home screen.
	- or -

Press the back key  $\binom{base}{base}$  to clear the screen.

### **Options**

- M+ Adds displayed digit to the value stored in memory.
- MR Displays currently stored value on screen.
- MC Clears value currently stored in memory.

#### Timer (6

This timer counts down for a specified amount of time. It beeps when that amount of time has elapsed.

- **1.** Select **Menu** → **Tools & Games** → **Timer**.
- **2.** Select **Set**.
	- Press the Navigation key  $\circledcirc$  to move the cursor left or right.
	- Press the Navigation key  $\circledcirc$  up or down to set the hours, minutes, and seconds.
- **3.** Select **Start** to begin the countdown. Select **Stop** to pause the countdown. Select **Reset** to clear the timer.
- **4.** Select **Sound** to set the alarm sound and press the Amp'd/OK key  $\bigoplus$ .
- **5.** Press the End/Power key **or** the right softkey  $\Box$  to silence the alarm.

# Stopwatch

- **1.** Select **Menu** → **Tools** → **Stopwatch**.
- **2.** Select **Start** to begin counting. Select **Stop** to stop counting. Select **Reset** to clear the counter.

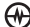

# 14 USING VOICE RECOGNITION

Voice recognition allows you to make and answer calls by speaking commands into the phone's microphone.

**Note:** You cannot use voice recognition to end a call; you must press the End/Power  $key$  when the slide is open.

## Setting up voice dialing

To make or receive calls using voice dialing, contacts must be saved with associated voice tags.

## **Creating a voice tag for a contact**

- 1. Press the right softkey **ig** to select **Contacts**.
- **2.** Highlight the contact and press the Amp'd/OK key  $\bigoplus$ .
- **3.** Press the Navigation key @ down to highlight the number.
- **4.** Press the right softkey **6** to select **Options**.
- **5.** Highlight **Add Voice Dial** and press the Amp'd/OK key  $\bigoplus$
- **6.** Follow the voice prompts. You will need to say the name twice.

## **Viewing entries with voice tags**

• Select **Menu** → **Contacts** → **Voice Dial List**.

A list of all contacts with assigned voice tags appears.

## **Editing a voice tag**

- **1.** Select **Menu** → **Contacts** → **Voice Dial List**.
- **2.** Highlight the contact to edit, and press the Amp'd/OK key  $\bigoplus$ .
- **3.** Highlight the phone number and select **Options**.
- **4.** Select **Add Voice Dial**, **Edit Voice Dial**, or **Erase Voice Dial**.
- **5.** Follow the prompts.

## Making a call using voice tags

- **1.** If you haven't already done so, record a voice tag for the person you wish to call.
- **2.** With the slide open, from the home screen, press the Send/Talk key  $\Box$ . The phone responds: "Say a name."
- **3.** Say the name of the person you want to call.
- **4.** If the name you said matches a contact in the Voice Dial List, the phone responds: "Calling (Name)." Remain silent to make the call, or say **No** to cancel.

**Note:** If the phone finds multiple voice tags that sound like the name you said,

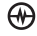

you will be asked to verify which name you want to call. Say **Yes** when you hear the correct name. Say **No** when you hear an incorrect name.

**5.** When you are finished with the call, press the End/Power key  $\bigcap$  if the slide is open.

## **Erasing voice tags**

To erase all voice name dial recordings in your phone:

- **1. Menu** → **Settings** → **Voice Features** → **Erase Voice Dial**.
- **2.** Select **Yes**.

## Making a call using digit dialing

When using digit digling, you speak digits to dial a phone number.

**Note:** You cannot speak a string of digits. You must speak one digit at a time and wait for the prompt.

- 1. From the home screen, press the Send/ Talk key  $\Box$ . The phone responds: "Say a name or say Dial."
- **2.** Say "**Dial**". The phone responds: "Speak a digit."
- **3.** Speak the first digit of the phone number you want to call. Once the phone repeats the digit, you can speak the next digit.

If you pause, the phone will prompt you with the following five options. After the prompt, speak an option.

– Say "**Clear**" to erase the last digit entered. The phone responds: "Digit cleared." To clear the entire phone number, say "**Clear**" again. When the phone prompts you with "Clear entire

phone number?", say "**Yes**" to clear or "**No**" to cancel.

- Say "**Call**" to dial the number.
- Say "**Verify**" to cause phone to repeat the set of digits that you input.
- Say "**Cancel**" to exit voice recognizer and return to the home screen.
- Speak a digit to enter the next digit. Once the phone repeats the digit, you can speak the next digit or pause to hear the prompt.

## Using voice features with hands-free car kits

You can use voice commands to make a phone call or to answer the phone only if your phone is connected to a professionally installed Kyocera hands-free car kit (sold separately).

**Note:** The following features apply only to installed hands-free car kits unless noted.

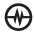

To shop for hands-free car kits, visit **www.kyocera-wireless.com/store** or call 800-349-4188 (U.S.A. only) or 858-882-1410.

## **Waking up the phone**

If your phone is connected to a Kyocera installed hands-free car kit, you can use the voice command to activate the phone to make a phone call.

**Note:** Voice Wake-up does not work with Keyguard active.

To activate the Voice Wake-up setting:

- **1.** Select **Menu** → **Settings** → **Voice Features** → **Voice Wake-Up** → **With accessory.**
- **2.** Select **Menu** → **Settings** → **Keyguard** → **Disabled**, then press the Amp'd/OK  $key$   $\bigoplus$ .

To wake up the phone:

- **1.** Say "**Wake Up**" and listen for a tone.
- **2.** Say "**Wake Up**" again until you hear two tones.

If the phone does not recognize your "Wake up" command, see "Training voice recognition" on page 86.

## **Answering the phone**

ΘΨ

You can set your hands-free car kit to (1) answer automatically or (2) answer using a voice command.

### Answering automatically

You can set your phone to answer automatically.

**Note:** This setting also works with the portable hands-free car kit.

• Select **Menu** → **Settings** → **Accessories** → **Auto-Answer** → **After 5 secs**.

### Answering using voice commands

If Auto-Answer is turned off, you can use a voice command to answer an incoming call using the installed hands-free car kit.

• Select **Menu** → **Settings** → **Accessories** → **Auto-Answer** → **Disabled**.

To activate the Voice Answer setting:

- **1.** Select **Menu** → **Settings** → **Voice Features** → **Voice Answer**.
- **2.** Highlight **Enabled** and press the Amp'd/ OK key  $\bigoplus$ .
- **3.** Select **Menu** → **Settings** → **Silent Mode** → **Normal Sounds**, then press the Amp'd/OK key  $\bigoplus$

To answer a call:

When you receive an incoming call, the phone responds: "Incoming call, answer?" or "Incoming roam call, answer?" If the caller is recognized as a contact entry in your phone, then the phone will say "Incoming call from (Name), answer?"

• Say "**Yes**" or press any key except the End/Power key  $\bigodot$ .

### Ignoring an incoming call

To ignore an incoming call, do one of the following:

- Say "**No**" and press the End/Power key to silence the alert.
- Remain silent. The voice alert repeats twice and the phone rings once, then returns to the home screen.

## Training voice recognition

If your phone is having trouble recognizing your voice, you can train it with the commands **Yes**, **No**, and **Wake up**.

- **1.** Select **Menu** → **Settings** → **Voice Features**.
- **2.** Select **Voice Training**.
- **3.** Read the message and press the left softkey  $\bigcirc$  to select **OK** and continue. **Cancel** returns you to the previous screen.
- **4.** Select **Train All** or the item you want to train.
- **5.** Follow the prompts for each word until training is complete.

# 15 | GETTING HELP

## Customer support

Your service provider's customer support department may be accessible directly from your phone when you dial a number, such as \*611 (check with your service provider). They can answer questions about your phone, phone bill, call coverage area, and specific features available to you, such as call forwarding or voicemail.

For questions about the phone features, refer to the materials provided with your phone, or visit **www.kyocera-wireless.com**.

For additional questions, you may contact the Kyocera Wireless Corp. Customer Care Center in any of the following ways:

- Web site: **www.kyocera-wireless.com**
- Email: phone-help@kyocerawireless.com
- Phone: 1-800-349-4478 (U.S. and Canada) or 1-858-882-1401.

Before requesting support, please try to reproduce and isolate the problem. When you contact the Customer Care Center, be ready to provide the following information:

- The name of your service provider.
- The actual error message or problem you are experiencing.
- The steps you took to reproduce the problem.
- The phone's electronic serial number (ESN).

– To locate the ESN select **Menu** → **Phone Info** and scroll down to ESN: for the 11-digit number.

## **Qualified service**

If the problem with your phone persists, return the phone with all accessories and packaging to the dealer for qualified service.

### **Phone accessories**

To shop for Jet/Angel/KX18 phone accessories, visit **www.kyocerawireless.com/store**. You may also call us at 800-349-4188 (U.S.A. only) or 858-882-1410.

### **Become a product evaluator**

To participate in the testing and evaluation of Kyocera Wireless Corp. products, including cellular or PCS phones, visit **beta.kyocera-wireless.com**.

## **INDEX**

#### **Numerics**

1-Touch dialing, 15

### **A**

Alarm Clock, 9, 80 alerts for messages, 58 for missed calls, 14 auto-hyphenation, 60

### **B**

banner, 59 battery, 1 blocking outgoing calls, 62 brightness, 60

#### **C**

calculator, 81 call counters, 16 callback number, 68 calls answering, 11 missed, 13 redialing, 12 camera menu options, 26 recording video, 29 sending a picture, 26 setting up, 27 taking a picture, 27 Choosing, 56 color themes, 61 contacts directory, 21 contrast, 60 countdown timer, 82 custom menu, 58

updating, 58

#### **D**

digital mode, 9 display brightness, 60 display contrast, 60

#### **E**

emergency calls, 16 emergency mode, 16 exit emergency mode, 16 position location, 9, 63 erasing all contacts, 62 contact entries, 23 text messages, 71

### **F**

fast find, 24 finding contact information, 24 frequent contacts, 24

#### **H**

hands-free car kit answering using voice, 85 purchasing, 87 hands-free headset purchasing, 87 hard pause, 21

#### **I**

icons, 9 contacts, 22 messages, 70 InBox, 71

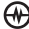

 $\overline{1}$ 

### **L**

lights-only mode, 9, 55 limiting calls, 62 lock code, 61 locking phone, 61

#### **M**

memory saving, 71 memory card, 64 menu view, 59

#### **N**

number mode, 18

#### **O**

OutBox, 70

#### **P**

phone numbers verifying your own, 7 phone, locking, 61 phone, unlocking, 61 position location, 9, 63 power save mode, 11 Push to Talk (PTT), 47 call types, 48 placing calls, 48 receiving calls, 50

### **Q**

QuickText, 68, 73

#### **R**

recent call icons, 14 resetting the phone, iv ringers business and personal, 56 choosing, 56 for contacts, 21 for roaming calls, 17

silencing, 7 volume, 57 roaming, 9 alerts, 17 ringer, 17

#### **S**

scheduler, 78 screen brightness, 60 screen contrast, 60 screen icons, 9, 18, 55, 70 screen savers, 60 secret contacts, 14, 23 security, 61 sent messages, 69 shortcuts, 58 silent mode, 9, 55, 65 smart sound, 57 smileys, 19 speed dialing, 23 stopwatch, 82 symbol mode, 19

#### **T**

technical support, 87 text entry, 18 quick reference, 20 text messages, 67 time format, 61 timer, 82 timing calls, 16 tip calculator, 80 TTY/TDD, 63

### **U**

unlocking the phone, 61

#### **V**

vCard, 23

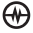

 PAGE 89  $\overline{\phantom{a}}$  $\overline{1}$  vibrate, 9, 55, 65 Voice Answer, 85 voice dialing, 83 voice memo erasing, 78 naming, 78 recording, 78 voicemail, 15 setting up, 7 volume earpiece, 12, 47, 57 key beep, 57 ringer, 57 speakerphone, 47

#### **W**

walkie-talkie (PTT) call types, 48 placing calls, 48 receiving calls, 50 wallpaper, 60

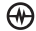